**Sparkasse netBanking** Opšte korisničko uputstvo

SPARKASSE S

# SADRŽAJ

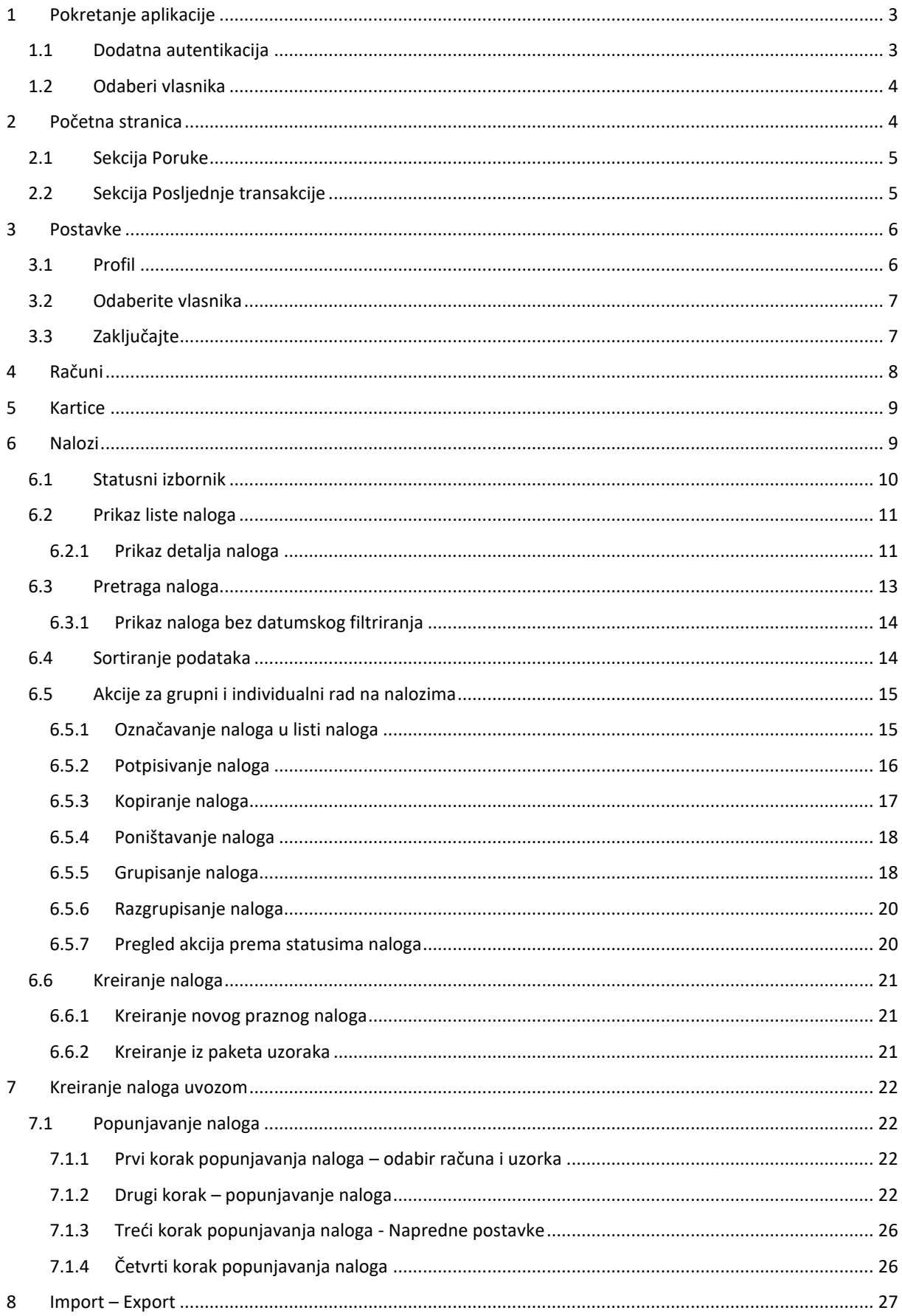

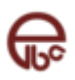

 $\boldsymbol{\Theta}$ 

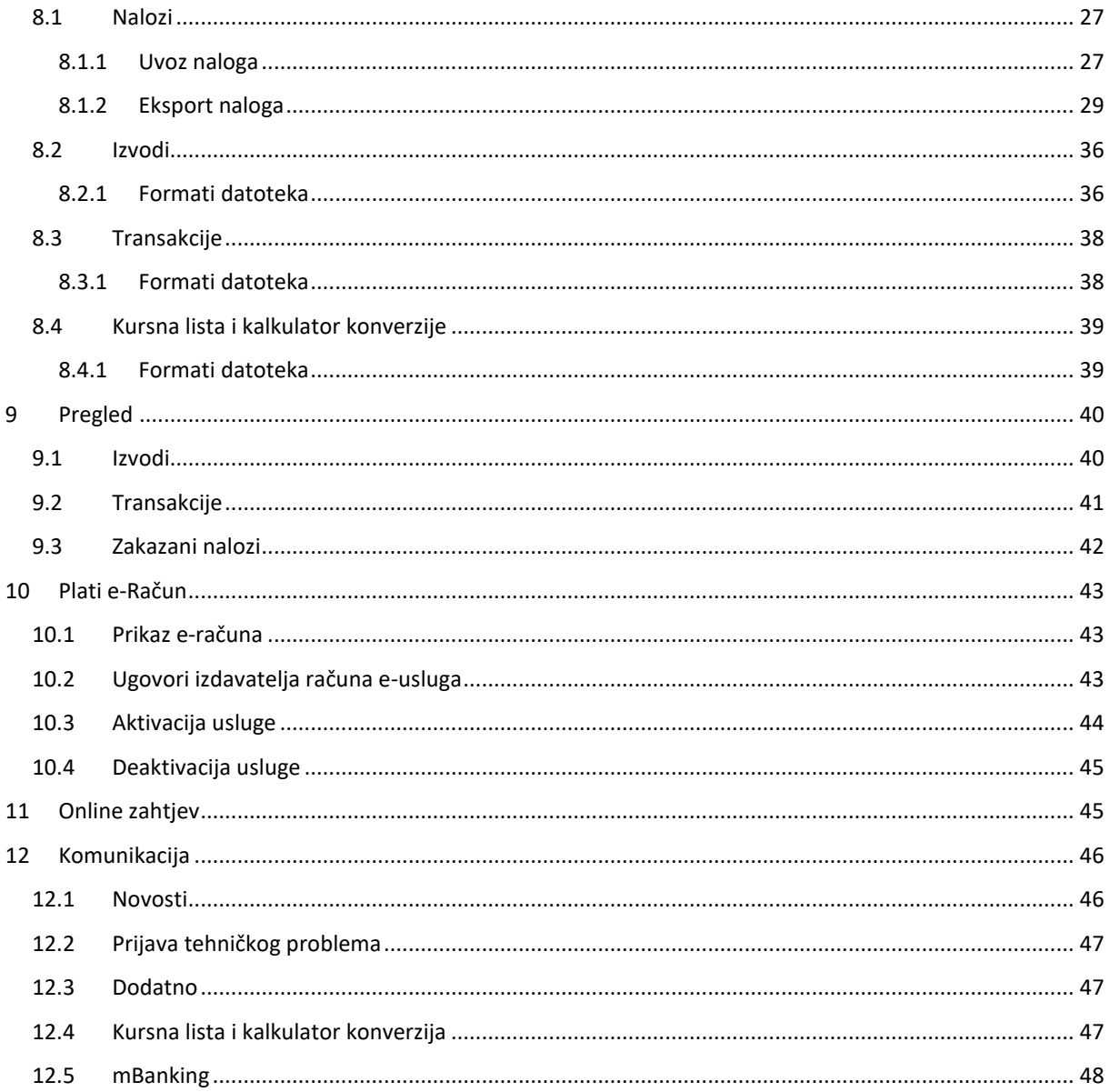

# <span id="page-3-0"></span>**1 Pokretanje aplikacije**

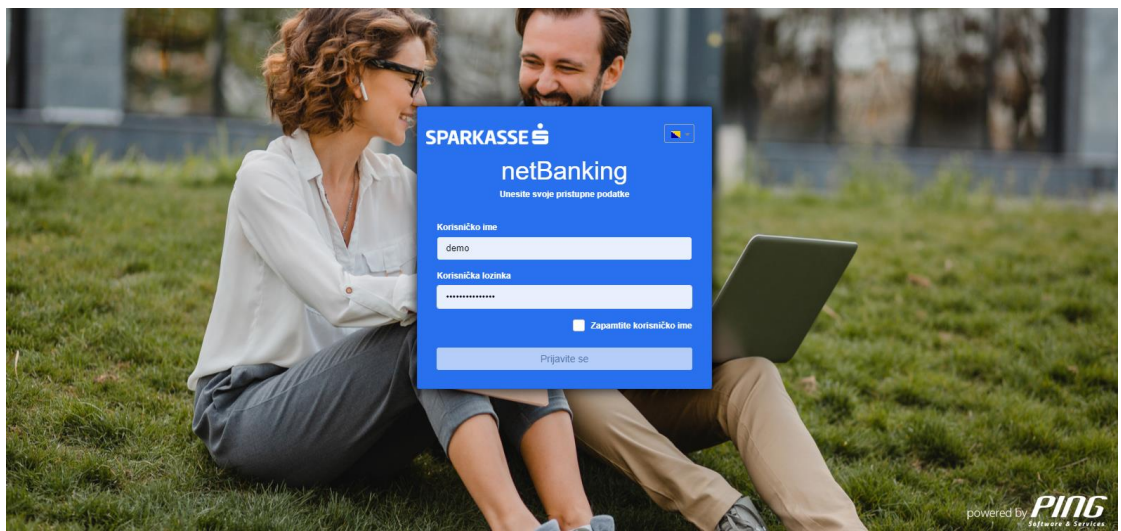

*Slika 1. Prijava na aplikaciju*

Prilikom pokretanja aplikacije otvara se prozor, prikazan na slici iznad, sa kojeg su omogućene sljedeće funkcionalnosti:

- **Prijava** odnosno autentikacija na sistem. Unosi se korisničko ime i lozinka.
- **Odabir jezika** opcija koja omogućava promjenu jezika aplikacije.
- **Zapamti korisničko ime** služi da aplikacija zapamti korisničko ime, kako bi buduća prijava na aplikaciju bila olakšana.

### <span id="page-3-1"></span>**1.1 Dodatna autentikacija**

Nakon uspješnog unosa korisničkog imena i lozinke, samo u slučajevima u kojima korisnik ima dodatnu autentikaciju, potrebno je unijeti dodatni **kod (token)**. Za izgled ekrana dodatne autentikaciju pogledati sliku ispod. Slika i poruka na ekranu zavise od tipa dodatne autentikacije.

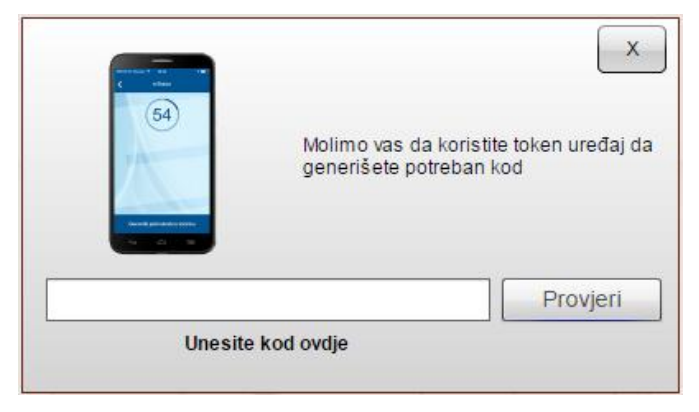

*Slika 2 - Prozor za dodatnu autentikaciju*

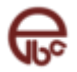

### <span id="page-4-0"></span>**1.2 Odaberi vlasnika**

Nakon uspješne prijave na aplikaciju, samo u slučajevima u kojima korisnik aplikacije ima pravo za rad sa više računa različitih pravnih lica, dodatno je potrebno odabrati vlasnika računa. Nakon odabira vlasnika računa završen je kompletan proces prijave korisnika.

| 450441-P              |  |
|-----------------------|--|
| 978072-G              |  |
| DRVOPROMET D.O.O.     |  |
| H and T - TFHNIKA DOO |  |
| OD ABS AGENT          |  |
| <b>TEST SPARKASSE</b> |  |
| Vlasnik Racuna        |  |

*Slika 3 - Odabir vlasnika*

# <span id="page-4-1"></span>**2 Početna stranica**

Početna stranica aplikacije je dizajnirana tako da na jednom mjestu imate pregled najnovijih informacija.

|                               | $\equiv$                                     |                          |                                        |                                      | Prijavljeni ste kao Demo    | $\Omega$<br>舂                   | $\mathbf{a}$        |
|-------------------------------|----------------------------------------------|--------------------------|----------------------------------------|--------------------------------------|-----------------------------|---------------------------------|---------------------|
| SPARKASSE <sup>S</sup>        | ٦<br>Transakcijski                           | ×                        | Kreditni                               | У                                    | Štedni<br>凾                 |                                 |                     |
| <b>Text</b> Početna           | 8.884,03 BAM                                 |                          | 25.000,00 BAM                          |                                      | 20.984,68 вам               |                                 |                     |
| <b>B</b> Računi               | Ukupno stanje računa                         |                          | Ukupni odobreni kredit                 |                                      | Ukupna štednia              |                                 |                     |
| <b>Exactice</b>               | · Tekući račun<br>100.00%                    | · Žiro račun<br>$0.00\%$ | · Stanje kredita<br>65.36%             | · Ukupno otplaćeno<br>34.64%         | · Oročena štednja<br>97.20% | · Slobodna štednja<br>2.80%     |                     |
| $\sqrt[n]{ }$ Nalozi          |                                              |                          |                                        |                                      |                             |                                 |                     |
| $\boxed{\mathsf{Q}}$ Pregled  | Dobar dan,                                   | Poruke                   | O Ponuda DINERS KK (Test CRM - ELBA ap | $\bullet$<br>00:40:00                | SPARKASSE <sup>5</sup>      |                                 |                     |
| Plati RAČUN-e                 | Demo                                         | Ci Osigurai se na klik √ |                                        | 27.03.2022<br>11:16:36<br>04.09.2023 | Iza vas                     |                                 |                     |
| 扁<br><b>Online zahtjev</b>    |                                              |                          |                                        | Ostale poruke                        | stoji<br>banka za           |                                 |                     |
| (C) Komunikacija              | Posljednja prijava:<br>18.09.2023 u 14:01:48 |                          |                                        |                                      | snove u                     |                                 |                     |
| $\left(\cdots\right)$ Dodatno | IP adresa: 109.175.38.210                    |                          |                                        |                                      | boji.                       |                                 |                     |
|                               | Posljednje transakcije                       |                          |                                        |                                      |                             |                                 | $\hat{\phantom{a}}$ |
|                               |                                              |                          |                                        |                                      |                             | Powered by PING @ 1997. - 2023. |                     |

*Slika 4 - Početna stranica*

Na jednom mjestu imate pregled:

- U slučaju da se radi o fizičkom licu prikazuju se grafikoni stanje po tri vrste grupa računa: transakcioni, kreditni i štedni. Grafikoni se ne prikazuju u slučaju pravnih lica.
- prikaz zadnje prijave kao i IP adrese.
- pregled zadnjih pet poruka koje ste primili bilo od banke, izdavatelja e-računa, odgovor na eventualnu prijavu problema, te zahtjeve za uslugama banke.
- posljednjih pet transakcija.

### <span id="page-5-0"></span>**2.1 Sekcija Poruke**

Sekcija **Poruke** nudi pregled zadnjih pet primljenih poruka. Poruke sadrži novosti koje ste primili od banke.

|                                        | Ostale poruke                |
|----------------------------------------|------------------------------|
| ○ Osiguraj se na klik √                | 11:16:36<br>04.09.2023       |
| △ Ponuda DINERS KK (Test CRM - ELBA ap | $00 - 40 - 00$<br>27.03.2022 |
| Poruke                                 | $\overline{\mathbf{0}}$      |

*Slika 5 - Posljednje poruke*

Sa lijeve strane sekcije, pored pozdravne poruke imate informaciju o datumu i vremenu posljednje prijave na sistem te informaciju o IP adresi sa koje je zadnja prijava izvršena.

U gornjem dijelu sekcije imate broj ukupno primljenih poruka koje niste pročitali:

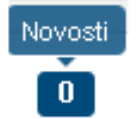

Prikaz poruke se sastoji od naslova poruke te datuma i vremena njenog prijema. Klikom na naslov poruke otvarate sadržaj poruke. Klikom na donji lijevi link **Ostale poruke** otvarate početnu stranicu modula *Poruke* sa listom svih dostupnih poruka.

### <span id="page-5-1"></span>**2.2 Sekcija Posljednje transakcije**

Sekcija nudi pregled zadnjih pet transakcija po svim vašim računima.

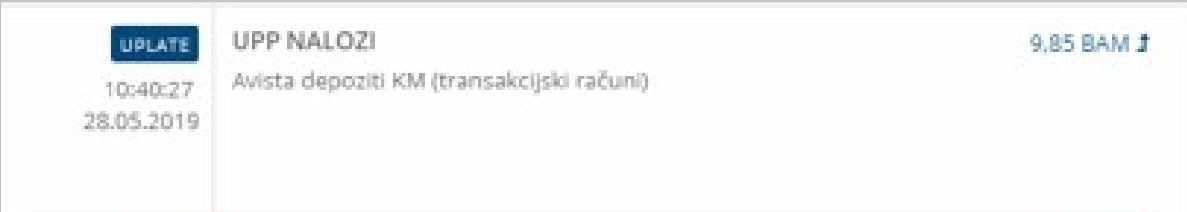

*Slika 6 - Posljednje transakcije*

- Vrsta transakcije:
	- o Isplata isplata sa jednog od računa,
	- o Uplata uplata na jedan od računa,
- Datum i vrijeme kada je transakcija izvršena,
- Naziv pošiljaoca,
- Alijas računa,
- Opis transakcije,
- Iznos transakcije.

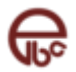

5

# <span id="page-6-0"></span>**3 Postavke**

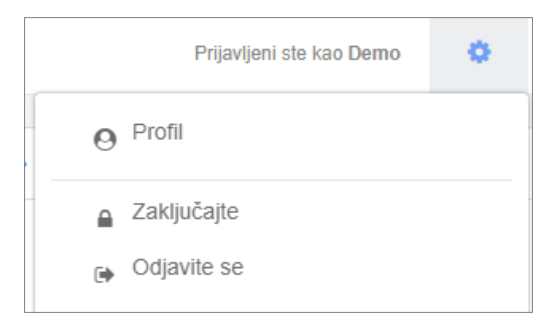

*Slika 7 – Meni postavke*

Izbornik Postavke nudi sljedeće funkcionalnosti:

- **Profil** prikaz i ažuriranje korisničkih postavki.
- **Odaberite vlasnika** promjena vlasnika računa.
- **Zaključajte** privremeno zaključavanje aplikacije.
- **Odjavite se**  odjava sa aplikacije.

#### <span id="page-6-1"></span>**3.1 Profil**

Unutar korisničkog profila moguće je:

- Pregledati lične informacije
- Pregled liste računa i uvid u prava nad računima
- Izmjena lozinke

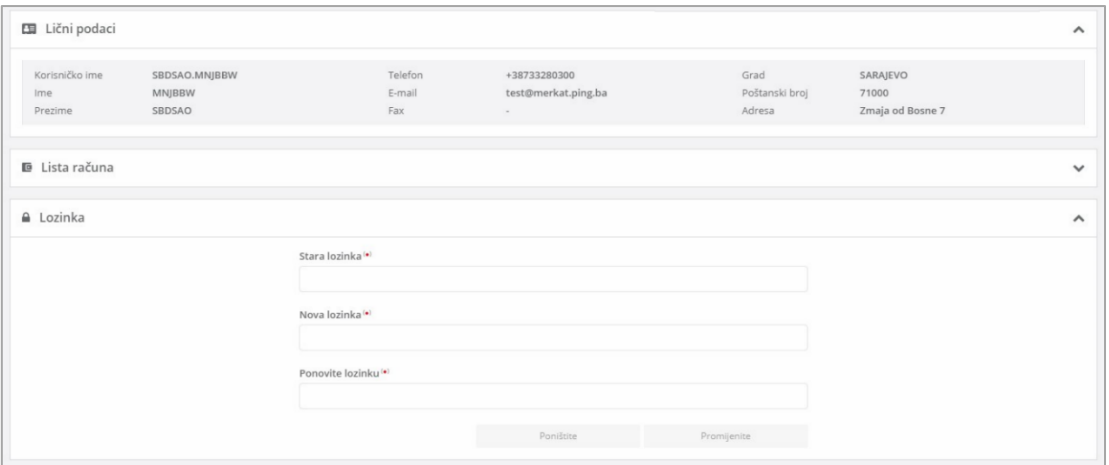

#### *Slika 8 - Korisnički profil*

| Lista računa                     |                                                    |                                                    |         | $\lambda$ |
|----------------------------------|----------------------------------------------------|----------------------------------------------------|---------|-----------|
| Broj ugovora                     | Alias II                                           | Tip II                                             | Status  | $\bullet$ |
| 12881                            | Avista depoziti KM (transakcijski računi)          | Avista depoziti KM (transakcijski računi)          | AKTIVAN | a         |
| 18788                            | Avista depoziti devizni                            | Avista depoziti devizni                            | AKTIVAN | a         |
| 714291                           | DUGOROČNI KREDITI ZA OBRTNA SREDSTVA - PRAVNA LICA | DUGOROČNI KREDITI ZA OBRTNA SREDSTVA - PRAVNA LICA | AKTIVAN | a.        |
| 715491                           | DUGOROČNI KREDITI ZA OBRTNA SREDSTVA - PRAVNA LICA | DUGOROČNI KREDITI ZA OBRTNA SREDSTVA - PRAVNA LICA | AKTIVAN | a,        |
| Prikazano 1 do 4 od 4 rezultata. |                                                    |                                                    |         | $<< 1$ >> |

*Slika 9 - Lista računa za fizička lica*

Da bi se omogućila izmjena lozinke potrebno je unijeti staru lozinku a zatim još dva puta novu lozinku i izabrati opciju Potvrdi.

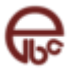

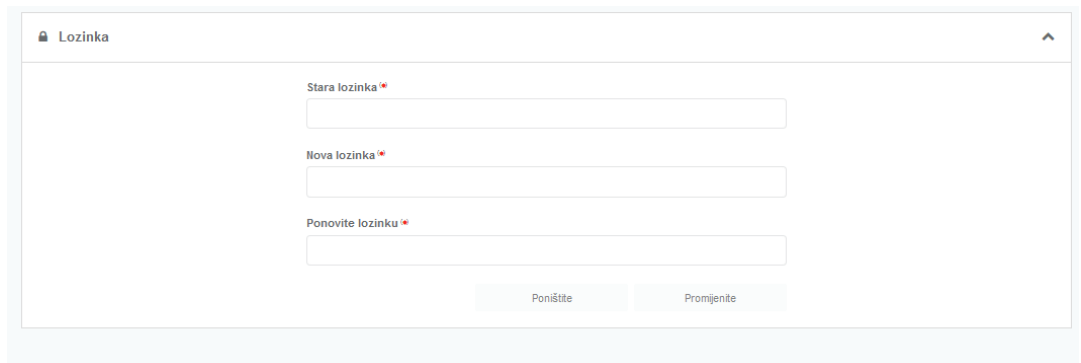

*Slika 10 - Lozinka*

### <span id="page-7-0"></span>**3.2 Odaberite vlasnika**

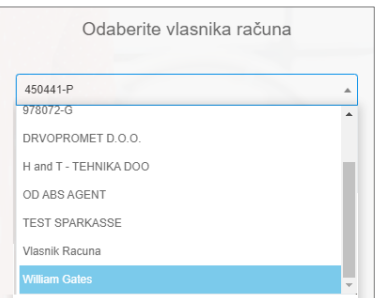

*Slika 11 - Odabir vlasnika*

Opcija *Odaberite vlasnika* se nalazi u okviru izbornika *Postavke* i dostupna je samo ukoliko korisnik ima licencu za rad sa više računa različitih pravnih lica. Za više detalja pogledati sliku iznad.

#### <span id="page-7-1"></span>**3.3 Zaključajte**

Opcija *Zaključajte* omogućava privremeno zaključavanje aplikacije, najčešće zbog potrebe za kratkotrajnim udaljavanjem od računara, pri čemu je olakšan povratak u aplikaciju (bez korištenja dodatne autentikacijske provjere).

Ponovno aktiviranje aplikacije zahtijeva unos lozinke korisnika koji je zaključao aplikaciju, kao što je prikazano na slici ispod.

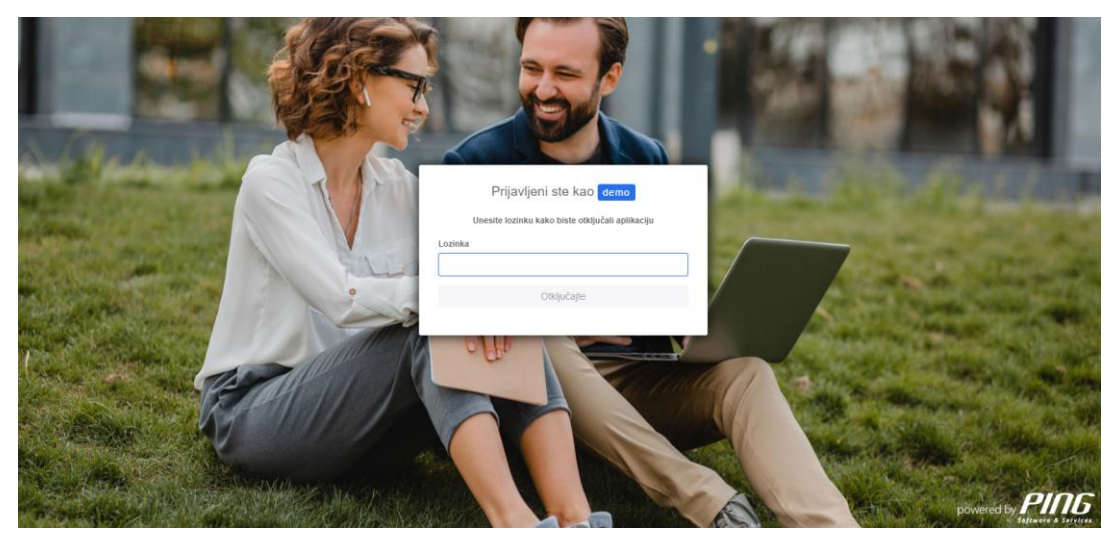

*Slika 12 - Zaključavanje aplikacije*

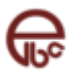

# <span id="page-8-0"></span>**4 Računi**

Ovaj modul je namijenjen pregledu liste računa nad kojima je omogućeno pravo rada kroz ELBA sistem. U okviru liste računa prikazani su i pojedini detalji računa. U slučaju da se radi o više valutnom računu korisnik može odabrati željenu valutu iz padajućeg izbornika sa desne strane.

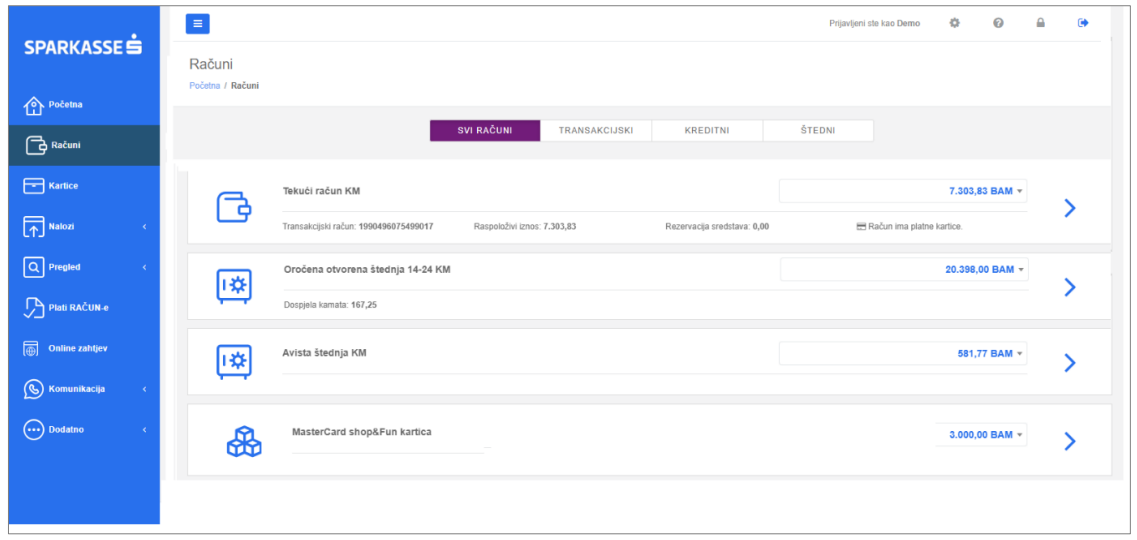

*Slika 13 - Pregled liste računa*

Pored liste računa, korisnik može otvoriti ekran sa detaljima željenog računa. Pogledati sliku ispod.

| Tekući račun KM &                                                                                  |                                                                                                    |                                                                                                    | 7.303.83 BAM -                                                                |
|----------------------------------------------------------------------------------------------------|----------------------------------------------------------------------------------------------------|----------------------------------------------------------------------------------------------------|-------------------------------------------------------------------------------|
| <b>Status: AKTIVAN</b><br>Vlasnik: demo<br>Broj ugovora: 2100030                                   | Organizaciona iedinica: Poslovnica Importanne<br>IBAN: BA391990496075499017<br>Rezervacija sredstava: 0.00 | Datum otvaranja računa: 28.01.2009<br>Transakcijski račun: 1990496075499017<br>Raspoloživi iznos: 7.303.83 | Lični bankar: LEJLA MURATOVIĆ Tel: 033 280 300<br>Odobreno prekoračenje: 0,00 |
| <b>C.</b> Domaće plaćanje <b>C.</b> Inostrano plaćanje C. Transfer <b>Z.</b> Instrukcije za uplatu |                                                                                                    |                                                                                                    | Q Izvodi Q Transakcije Q Rezervacije Q Dospijeća                              |

Slika 14 - Detalji računa

Ekran je namijenjen pregledu svih detalja računa. Osim za pregled, ovaj ekran služi kao polazna tačka za izvršenje operacija koje su vezane za odabrani račun.

Ekran je vizuelno podijeljen na dva dijela, glavni dio i dio vezan za kartice računa (kod računa koji uz sebe imaju vezane kartice). Glavni dio obuhvata osnovne informacije o odabranom računu kao što su: detalji računa, detalji valute. Također, u donjem dijelu se nalaze operacijska dugmad, koja služe kao prečica prema operacijama koje su dozvoljene uz taj račun, kao što su: domaće ili ino plaćanje, transferi, pregled transakcija ili izvoda, pregled dospijeća, uplata rate kredita i sl.

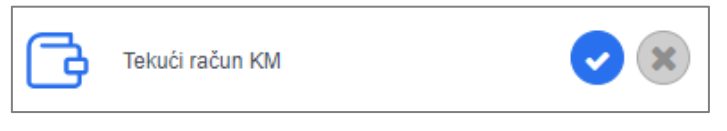

*Slika 15- Promjena aliasa*

Vrijedno je napomenuti da je računu moguće dodijeliti neki alias, kako bi račun u sistemu dobio naziv koji najviše odgovara korisniku.

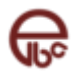

# <span id="page-9-0"></span>**5 Kartice**

Ovaj modul je namijenjen pregledu kartica nad kojima je omogućeno pravo rada kroz ELBA sistem. U okviru liste kartica prikazani su i pojedini detalji kartica kao što je prikazano na slici ispod. Izborom ikone "i" obezbjeđen je prikaz dodatnih informacija o kartici.

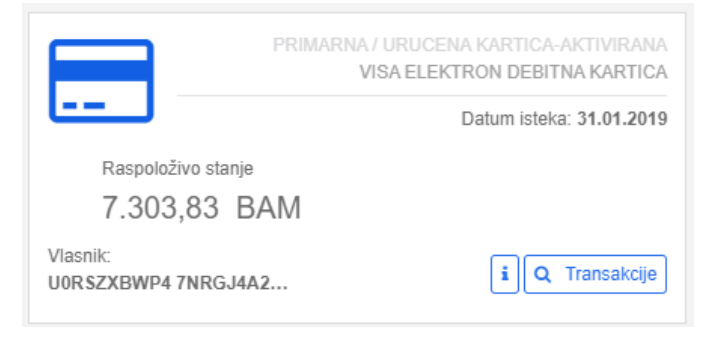

*Slika 16 – Prikaz podataka o karticama*

# <span id="page-9-1"></span>**6 Nalozi**

Modul **Nalozi**, pored standardne operacije kreiranja naloga za plaćanja, omogućava i kompletan uvid u postojeće naloge u različitim statusima. Nad nalozima je moguće vršiti različite operacije pomoću odgovarajućih akcija za rad sa nalozima u određenom statusu. Tako je npr. moguće pregledati detalje svakog naloga, poništiti, kopirati i izvesti / odštampati nalog te grupisati naloge.

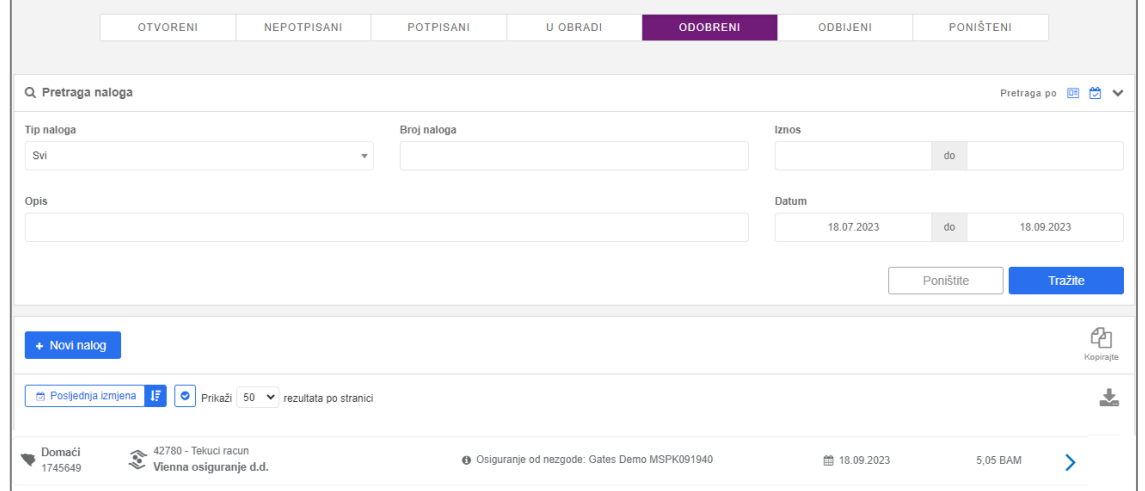

*Slika 17 - Modul Nalozi*

#### Modul nudi:

- o prikaz liste naloga sa osnovnim detaljima prema statusu u kome se nalaze,
- o pretragu postojećih naloga po jednom ili više kriterija,
- o prikaz pojedinačnih naloga,
- o sortiranje naloga,
- o akcije za grupni i individualni rad nad nalozima,
- o kreiranje novih naloga.

U ovom modulu omogućen je prikaz naloga prema statusu u kojem se nalog nalazi razlikujemo sedam različitih statusa:

- o **Otvoreni nalozi** nekompletni nalozi koji su pripremljeni, ali se ne mogu smatrati završenim odnosno spremnim za slanje na potpis. Nalozi se mogu uređivati.
- o **Nepotpisani nalozi** nalozi koji su kreirani, završeni i čekaju potpis(e) jednog ili više potpisnika. Kada nalog dosegne potpis od minimalno 100%, automatski prelazi u sljedeću fazu - dobija status potpisanog naloga.
- o **Potpisani nalozi** nalozi koji još nisu preuzeti od strane banke na obradu. Nalog automatski po preuzimanju prelazi u sljedeću fazu.
- o **Nalozi u obradi** nalozi koje je banka preuzela od sistema za elektronsko bankarstvo i koji su u toku obrade.
- o **Odobreni nalozi** nalozi koji su uspješno prihvaćeni i uspješno obrađeni od banke.
- o **Odbijeni nalozi** nalozi koji nisu uspješno obrađeni od banke. Prilikom obrade banka je upisala razlog odbijanja koji se može pogledati u detaljima naloga.
- o **Poništeni nalozi** nalozi koje je korisnik poništio u jednoj od prve tri faze.

### <span id="page-10-0"></span>**6.1 Statusni izbornik**

Statusni izbornik je komponenta aplikacije koja se koristi prilikom rada sa kreiranim nalozima, bilo da su u pitanju plaćanja ili transferi. Kao što je prikazano na Slika 18 - [Statusni izbornik,](#page-10-1) statusni izbornik se sastoji od elemenata - **statusa**. Svaki element ovog izbornika predstavlja **skup naloga u određenom statusu**.

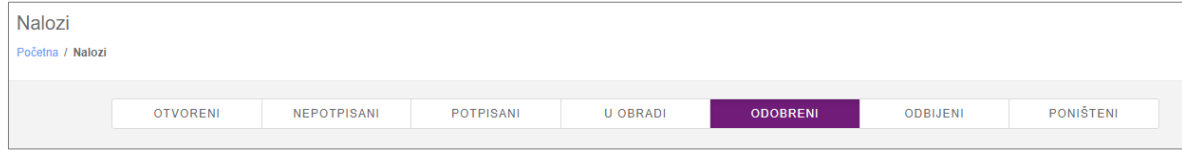

*Slika 18 - Statusni izbornik*

<span id="page-10-1"></span>Statusi predstavljaju put naloga od njegovog kreiranja do njegovog izvršenja.

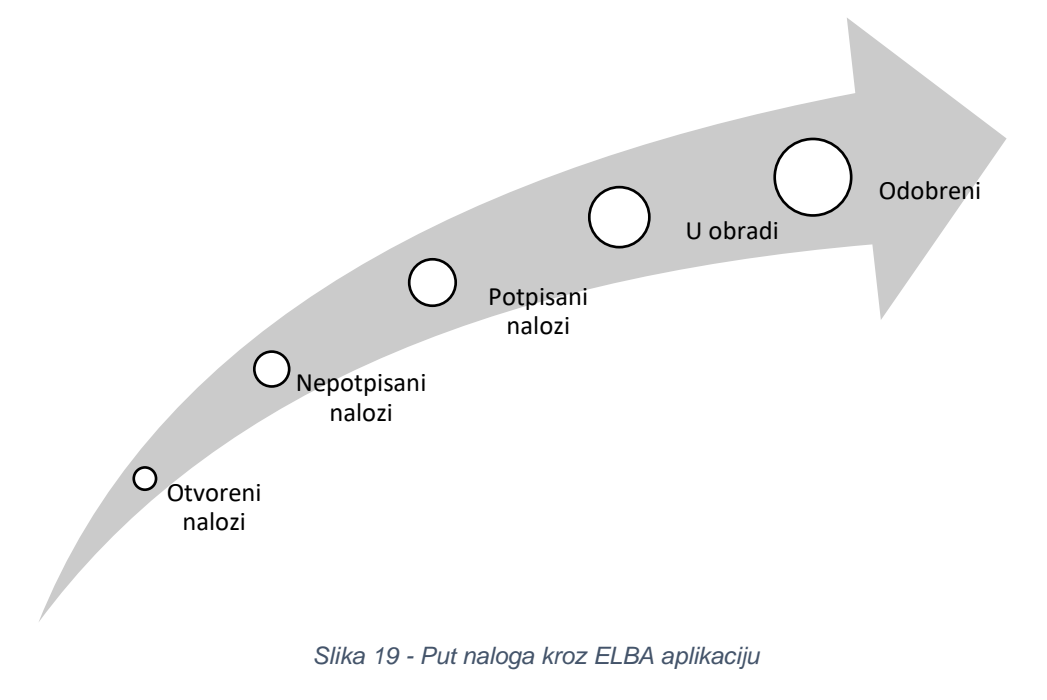

### <span id="page-11-0"></span>**6.2 Prikaz liste naloga**

Lista naloga sadrži osnovne detalje naloga, u zavisnosti od statusa naloga u kome se on nalazi.

#### **Inicijalno su prikazani svi tipovi naloga u statusu** *Otvoreni***, kreirani u zadnjih mjesec dana.**

Radi efikasnijeg rada sa velikim brojem naloga te bolje organizacije rada, nalozi u statusima *Otvoreni*, *Nepotpisani* i *Potpisani* se mogu grupisati.

Na početku rada sa ELBA aplikacijom, svi nalozi u određenom statusu se nalaze u grupi NEGRUPISANO. Više o načinu kreiranja grupe potražite u poglavlju *[Grupisanje naloga](#page-18-1)*.

| Pošiljalac: 1000160 - Test racun<br>Tip naloga: Domaći<br>Primalac: Izdavateli<br>Broj naloga: 1669637 | Opis: Voda za januar 2016<br>ref: 4523 ian16 | <b>Datum izmiene: 20.09.2018</b> | Iznos: 72.80 BAM |
|----------------------------------------------------------------------------------------------------|----------------------------------------------|----------------------------------|------------------|
| 1000160 - Test racun<br>Domaći<br>zdavateli<br>1669637                                                 | O Voda za januar 2016 ref:4523 jan16         | <b>单 20.09.2018</b>              | 72,80 BAM        |

*Slika 20 Lista prikazanih naloga*

Prelaskom kursora miša preko određenog podataka pojavljuje se puni opis podatka.

U listi naloga možete vidjeti:

- o **Tip transakcije** (domaće ili inostrano plaćanje ili transfer) / **ID broj transakcije**,
- o **Pošiljalac** / **Primalac**,
- o **Opis transakcije** svrha plaćanja. Ukoliko se radi o nalogu koji je u statusu *Odbijeni* ovo polje predstavlja informaciju o razlogu odbijanja odnosno ako je nalog u statusu *Poništeni* informaciju o razlogu poništavanja transakcije,
- o **Datum izmjene**  datum zadnje izmjene naloga,
- o **Iznos**  iznos transakcije. Ukoliko se radi o transferu imate informaciju o iznosu sa računa i iznosu na računu.

#### <span id="page-11-1"></span>**6.2.1 Prikaz detalja naloga**

Da biste vidjeli detaljne informacije određenog naloga kliknite na dugme >.U zavisnosti od tipa naloga imate različite vrste uplatnica. Na slikama su prikazani primjeri naloga u statusu *Otvoreni*:

- o Slika 21 Primjer naloga [domaće plaćanje,](#page-11-2)
- o Slika 22 Primjer naloga [inostrano plaćanje,](#page-12-0)
- o Slika 23  [Primjer naloga –](#page-12-1) transfer.

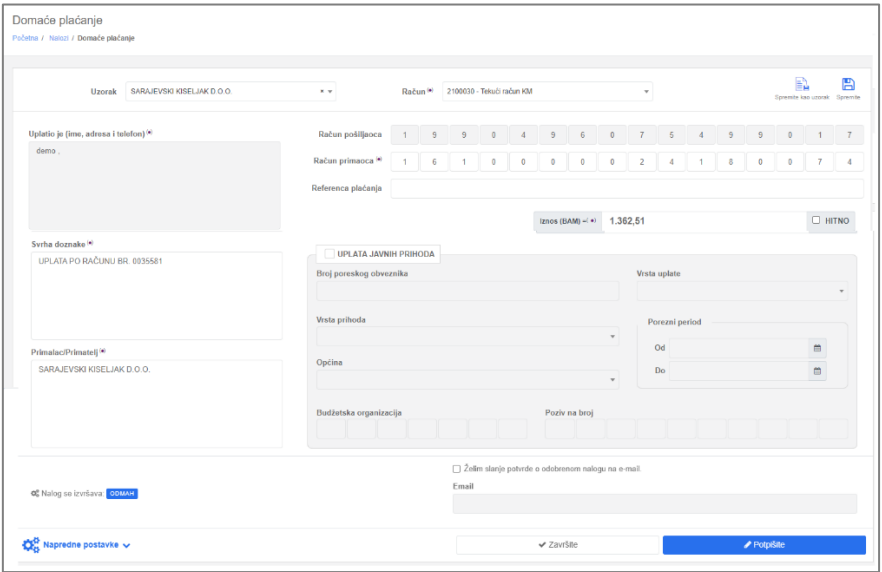

*Slika 21 - Primjer naloga - domaće plaćanje*

<span id="page-11-2"></span>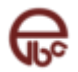

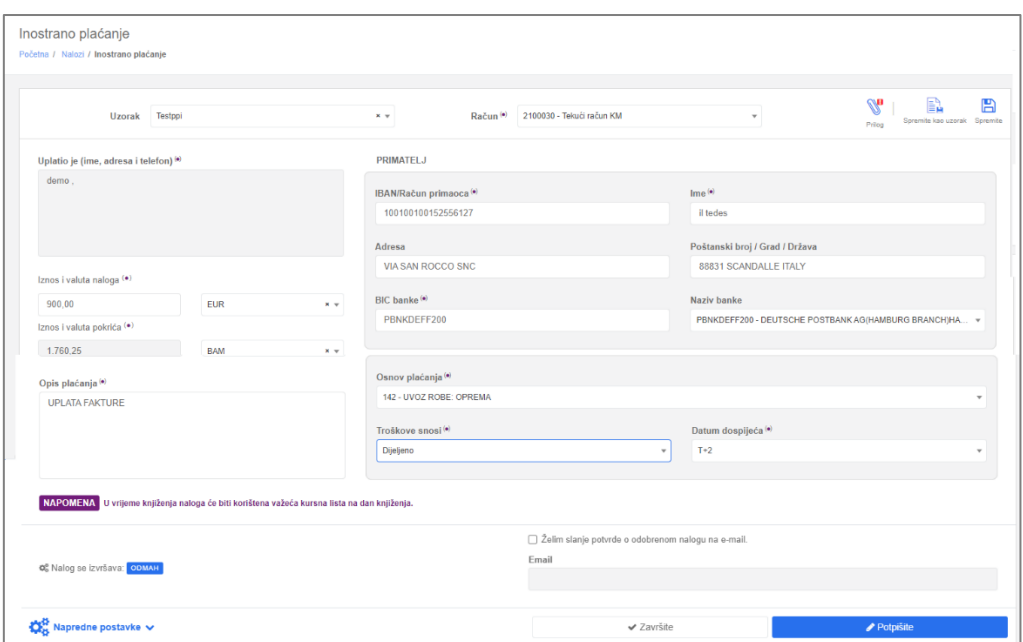

*Slika 22 - Primjer naloga - inostrano plaćanje*

<span id="page-12-0"></span>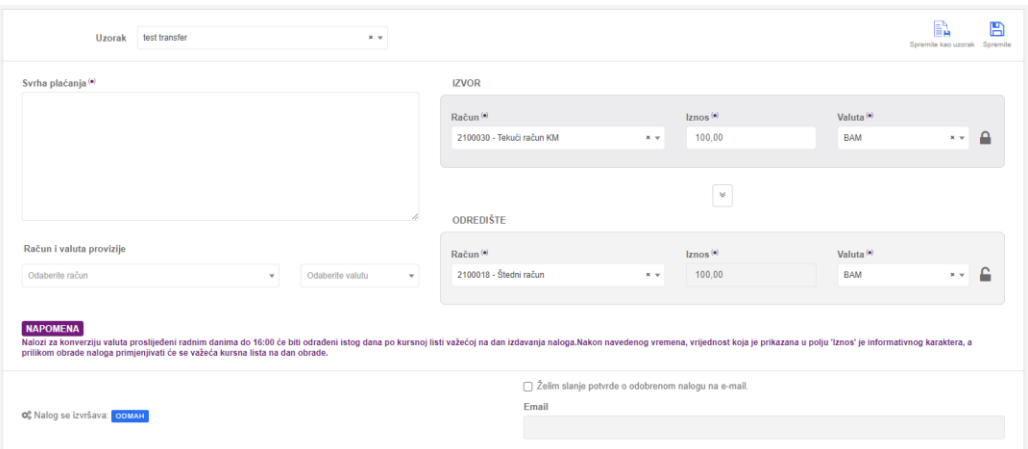

*Slika 23 - Primjer naloga – transfer*

<span id="page-12-1"></span>Ukoliko se radi o nalozima koji su u statusima *Otvoreni* i *Nepotpisani*, naloge je moguće:

- o **Urediti** izmjena unesenih podataka (status *Otvoreni*),
- o **Završiti** zaključiti nalog koji je popunjen i spreman za potpisivanje, bez mogućnosti dodatnih izmjena (status *Otvoreni*),
- o **Potpisati** statusi *Otvoreni*, *Nepotpisani*.

#### <span id="page-12-2"></span>**6.2.1.1 Dodatne informacije o nalogu**

Pored unesenih podataka za nalog možete vidjeti i dodatne informacije kao što su: status u kome se nalog nalazi, korisnik koji je kreirao nalog, datum kreiranja, datum potpisivanja naloga, datum obrade i slično.

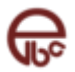

Ě

#### **Prikazivanje / sakrivanje dodatnih informacija**

Sa gornje lijeve strane snimljenog naloga se nalazi dugme **Dodatne informacije** zajedno sa ID brojem naloga.

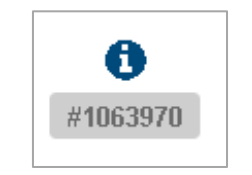

*Slika 24 – Dugme - Dodatne informacije naloga*

- 1. Kliknite na dugme **Dodatne informacije**.
	- Otvara se modul koji prikazuje dodatne informacije Slika 25 [Dodatne informacije naloga.](#page-13-1) Dodatne informacije zavise od statusa u kome se nalazi nalog.
- 2. Za zatvaranje dodatnih informacija ponovo kliknite na dugme **Dodatne informacije**.

| Dodatne informacije<br>σ<br>#4353010                                   | Račun <sup>(a)</sup><br>12881 - Avista depoziti KM (transakcijski računi)      |                                     |                   |                                                                 | EL.<br>Spremite kao<br>uzorak                                        | Podijelite<br>Preuzmite           |
|------------------------------------------------------------------------|--------------------------------------------------------------------------------|-------------------------------------|-------------------|-----------------------------------------------------------------|----------------------------------------------------------------------|-----------------------------------|
| Datum kreiranja<br>Kreirao<br>Datum izmjene<br>Izmijenio<br>Potpisnici | 27.05.2019 15:29:48<br>MNJBBW, SBDSAO<br>27.05.2019 15:30:50<br>MNJBBW, SBDSAO | <b>Status</b><br>Grupa<br>Iz naloga | Odobren<br>$\sim$ | Datum potpisivanja<br>Datum obrade<br>Datum valute<br>Provizija | 27.05.2019 15:29:55<br>27.05.2019 15:30:55<br>28.05.2019<br>0,80 BAM |                                   |
| Datum potpisivanja<br>27.05.2019 15:29:55                              |                                                                                |                                     | lme<br>MNJBBW     | Prezime<br>SBDSAO                                               |                                                                      | Potpisano <sup>[96]</sup><br>100% |

*Slika 25 - Dodatne informacije naloga*

### <span id="page-13-1"></span><span id="page-13-0"></span>**6.3 Pretraga naloga**

Nakon izbora opcije Pregled naloga, moguće je koristiti opciju Pretraga naloga. Ova opcija je po default prikazana kao na slici ispod. Da bi bio omogućen prikaz funkcionalnosti pretrage potrebno je kliknuti na dugme  $\Psi$ .

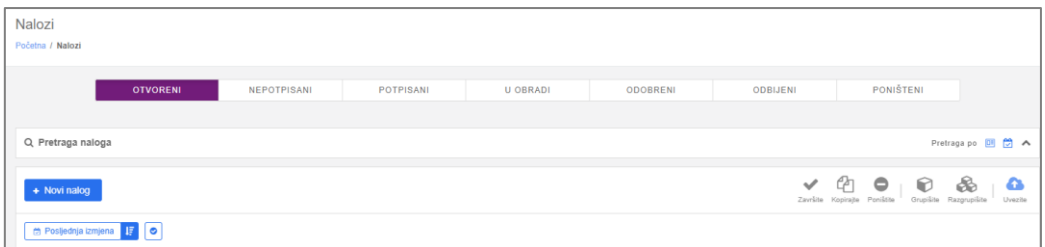

Izborom **na ekranu se pojavljuju podaci za pretragu kao na slici ispod. Radi jednostavnijeg i** efikasnijeg rada sa nalozima možete ih pretraživati prema jednom ili više podataka.

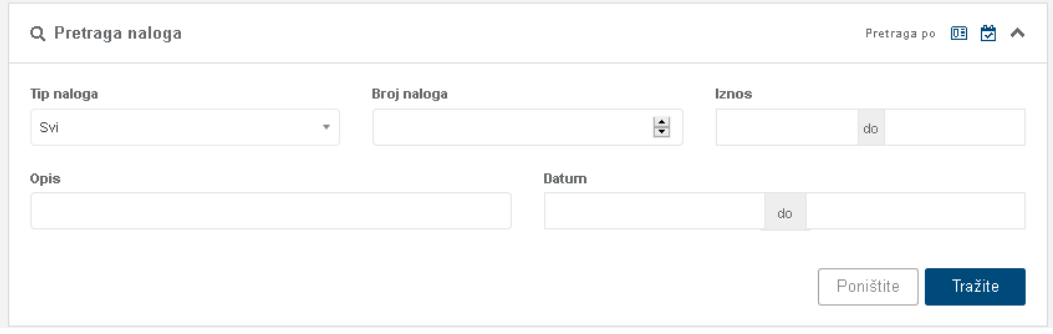

*Slika 26 - Inicijalna pretraga naloga*

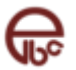

U zavisnosti od odabranog kriterija pretrage, sa desne strane panela, se pojavljuju ikonice koje označavaju da su prikazani podaci filtrirani po određenom podatku.

**Postavljena je Inicijalna pretraga naloga po datumu zadnje izmjene – prikazani su nalozi koji su izmijenjeni u zadnjih mjesec dana.** 

Odabirom određene vrste plaćanja u polju **Tip naloga** imate mogućnost sužavanja prikazanih podataka po dodatnim poljima.

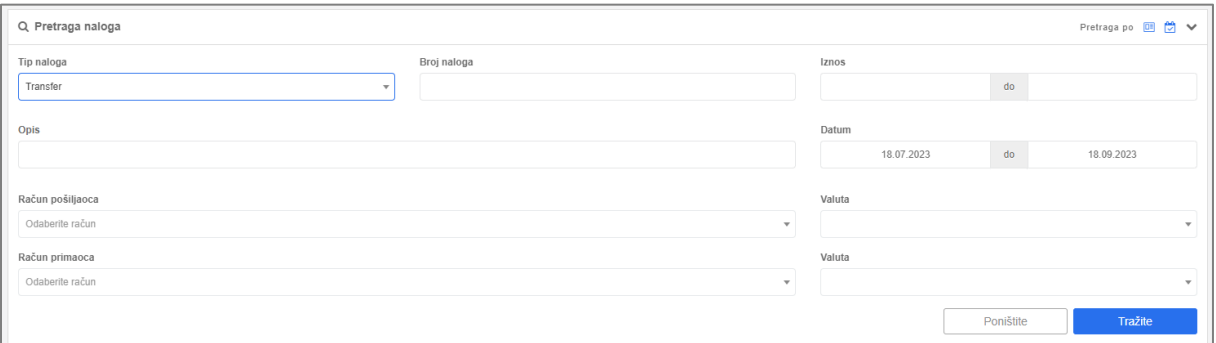

*Slika 27 - Proširena pretraga naloga*

### <span id="page-14-0"></span>**6.3.1 Prikaz naloga bez datumskog filtriranja**

Ukoliko želite da prikažete podatke bez datumskog filtriranja potrebno je da poništite predefinisani filter.

- 1. Pozicionirajte se na polje *Od datuma*.
- 2. U kalendaru koji se otvorio, kliknite na dugme **Obrišite**.

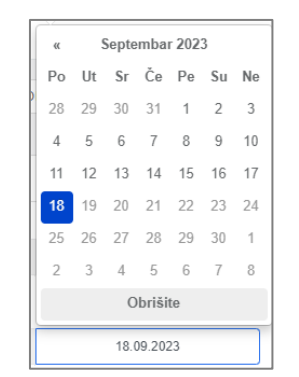

*Slika 28 - Pretraga - brisanje datuma*

Koraci 3 i 4 su opcionalni.

- 3. Pozicionirate se na polje *Do datuma*.
- 4. U kalendaru koji se otvorio, kliknite na dugme **Obrišite**.
- 5. Kliknite na dugme **Tražite**.

#### <span id="page-14-1"></span>**6.4 Sortiranje podataka**

Podatke prikazane u listi naloga je moguće sortirati prema jednom od sljedećih kriterija:

- o Datum posljednje izmjene (inicijalno postavljeno sortiranje),
- o Tip naloga,
- o Opis transakcije,
- o Pošiljatelj,
- o Primatelj,
- o Iznos.

**Podaci u tabeli su inicijalno sortirani po kriteriju Posljednja izmjena, od najnovijeg ka najstarijem datumu zadnje izmjene naloga.**

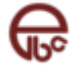

1. Kliknite na dugme **Sortiranje** (*Posljednja izmjena*).

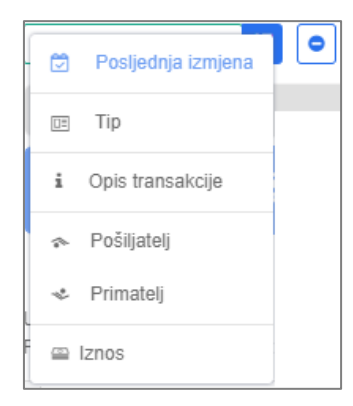

*Slika 29 - Sortiranje podataka*

- 2. Iz ponuđene liste odaberite željeni kriterij. Nakon što odaberete kriterij po kojem želite sortirati podatke, podaci u tabeli će biti sortirani od podataka od najveće ka najnižoj vrijednosti (npr. od najnovijeg ka najstarijem datumu, najveće ka najnižoj vrijednosti, od Z-A).
- 3. Ukoliko želite promijeniti redoslijed sortiranja kliknite na dugme:

4.

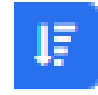

### <span id="page-15-0"></span>**6.5 Akcije za grupni i individualni rad na nalozima**

Nad nalozima u listi možete primijeniti akcije završavanja, kopiranja, poništavanja, izvoza, grupisanja ili razgrupisanja kako pojedinačno tako i na više naloga istovremeno. Neke od opcija su dostupne samo u pojedinim statusima.

### <span id="page-15-1"></span>**6.5.1 Označavanje naloga u listi naloga**

Da biste izvršili bilo koju od navedenih akcija nalog/naloge u listi naloga je potrebno označiti.

- o Da biste označili jedan ili više naloga dovoljno je da kliknete kursorom miša na njega.
- o Ukoliko želite ukloniti označavanje naloga, kliknite kursorom miša ponovo na njega.
- o Za označavanje svih naloga u jednoj grupi dovoljno je označiti polje ispred naziva grupe:

 $\triangledown$  NEGRUPISANO (5)

*Slika 30 - Označavanje cijele grupe naloga*

Označavanjem jednog ili više naloga na dnu sekcije se prikazuje ukupan broj označenih naloga te njihova protuvrijednost u lokalnoj valuti (BAM), *prikazana vrijednost je informativnog karaktera* [\(Slika](#page-15-2)  [31\)](#page-15-2).

Ukupan broj izabranih naloga: 3 Protuvrijednost: 1.450,00 BAM. (Prikazana vrijednost je informativnog karaktera.)

*Slika 31 - Prikaz ukupnog broja označenih naloga i ukupne vrijednosti označenih naloga.*

<span id="page-15-2"></span>Akcije nad nalozima zavise od vrste statusa u kojem se nalog nalazi, kao i vaših permisija. U slučaju označavanja naloga akcija je dozvoljena *u svakom od statusa naloga*. Akcije su aktivne kada označite jedan ili više naloga.

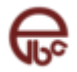

#### **6.5.1.1 Završavanje naloga**

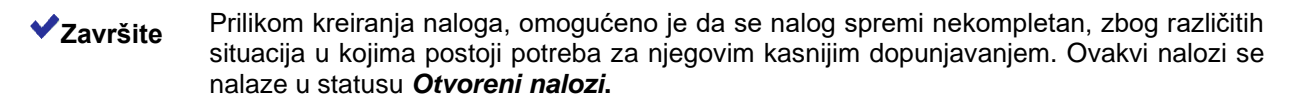

Nakon što ste unijeli sve podatke, otvoreni nalog je potrebno označiti kao završen.

- 1. Označite nalog(e).
- 2. Kliknite na dugme **Završite**.
- 3. U dijaloškom prozoru *Završavanje naloga* potvrdite akciju završavanja klikom na dugme **Da, završite nalog(e)**.

Ukoliko želite odustati od završavanja kliknite na dugme **Ne, odustanite**.

Završeni nalozi su po izvršenju akcije spremljeni u status *Nepotpisani nalozi*.

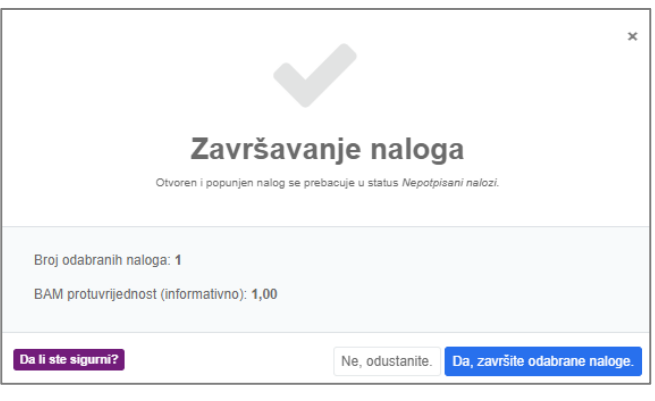

*Slika 32 - Dijaloški prozor - Završavanje naloga*

### <span id="page-16-0"></span>**6.5.2 Potpisivanje naloga**

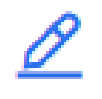

Da bi nalog bio procesiran od strane banke, nužno je da ga ovlašteni korisnik ili korisnici elektronskog bankarstva potpišu.

Ova opcija je dostupna samo na nalozima koji se nalaze u **statusu** *Nepotpisani nalozi*.

**Potpišite nalog**

Potpisani nalozi prelaze u status *Potpisani* nalozi. Potpuno potpisan nalog ide u obradu od strane banke.

- 1. Označite nalog(e).
- 2. Kliknite na dugme **Potpišite**.
- 3. U dijaloškom prozoru *Završavanje naloga* potvrdite akciju završavanja klikom na dugme **Da, potpišite nalog(e)**.

Ukoliko želite odustati od potpisivanja kliknite na dugme **Ne, odustanite.**

Uz pravo potpisa se definiše i procenat potpisa. Za fizička lica ovaj procenat je uglavnom 100%, dok pravna lica mogu definisati osobe koje će potpisivati naloge i njihove procente potpisa, čime se omogućava da više potpisnika dijeli pravo potpisa u određenim omjerima (npr. direktor ima 100%, a zamjenici po 50%). **Nalog se smatra potpisanim, samo ukoliko je potpisan sa 100% ili više**.

Pregledom [dodatnih informacija o nalogu,](#page-12-2) moguće je vidjeti trenutni procenat potpisa i potpisnike koji su do sada potpisali nalog.

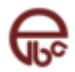

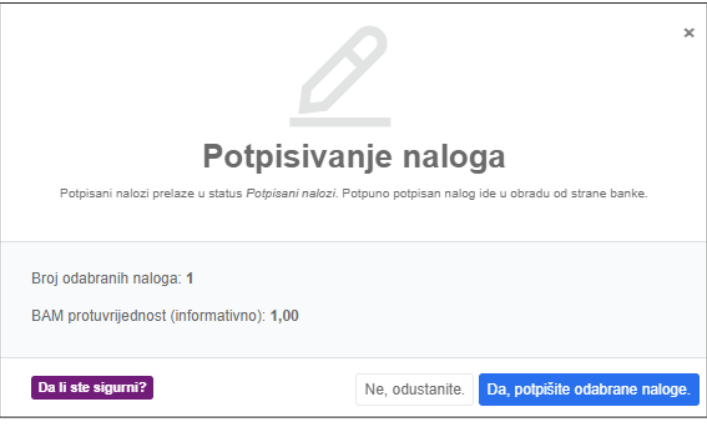

*Slika 33 - Dijaloški prozor - Potpisivanje naloga*

### <span id="page-17-0"></span>**6.5.3 Kopiranje naloga**

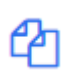

**Kopirajte**

U slučajevima potrebe za brzim kreiranjem naloga koji je sličan već postojećem, moguće je postojeći nalog kopirati i to na sljedeći način:

- 1. Označite nalog(e).
- 2. Kliknite na dugme **Kopirajte**.
- 3. U dijaloškom prozoru *Kopiranje naloga* potvrdite akciju kopiranja klikom na dugme **Da, kopirajte nalog(e)**.

Ukoliko želite odustati od kopiranja kliknite na dugme **Ne, odustanite**.

Kopirani nalozi su po izvršenju akcije spremljeni u status *Otvoreni nalozi*.

Opcija kopiranje naloga dostupna je *u svakom od statusa naloga.* 

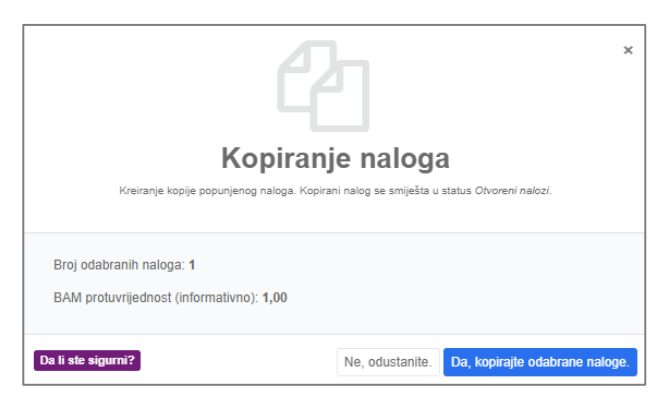

*Slika 34 - Dijaloški prozor - Kopiranje naloga*

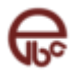

### <span id="page-18-0"></span>**6.5.4 Poništavanje naloga**

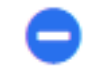

Ukoliko ste napravili grešku ili jednostavno ne želite izvršiti nalog i želite ga ukloniti iz statusa aktivnih naloga, klikom na dugme **Poništite** nalog se prebacuje u status *Poništeni* nalozi.

**Poništite**

Da biste u svakom trenutku znali razlog poništavanja u polje *Razlog* unesite razlog poništavanja.

Također, ukoliko se radi o nalogu koji se ponavlja periodično, klikom na opciju *Otkažite i navijanje (ako postoji)* poništavate i sve buduće iteracije ovog naloga.

**Poništavanje naloga moguće je samo za naloge koji imaju status: Otvoren, Nepotpisan i Potpisan.**

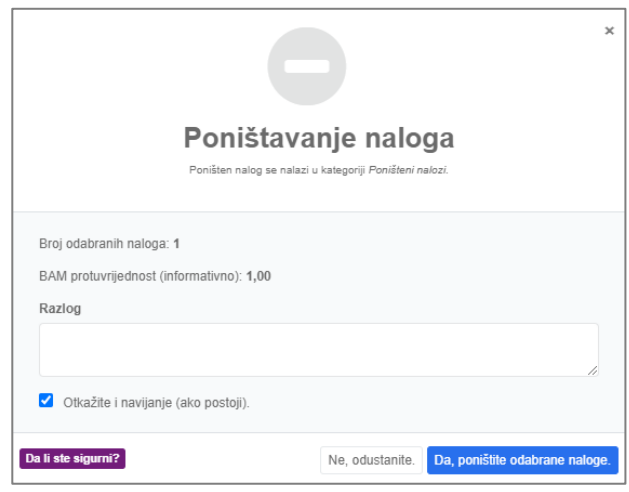

*Slika 35 - Dijaloški okvir - Poništavanje naloga*

#### <span id="page-18-1"></span>**6.5.5 Grupisanje naloga**

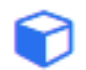

U situacijama rada sa većim brojem naloga ili jednostavno zbog potrebe za boljom organizacijom i praćenjem naloga, veoma korisna opcija je grupisanje naloga. Grupisanje olakšava i potpisivanje naloga, jer se potpisivanjem grupe svi nalozi unutar te grupe potpisuju. Radi bolje organizacije grupama naloga možete dodijeliti ime i opis.

**Grupišite**

- 1. Označite nalog(e).
- 2. Kliknite na dugme **Grupišite**.
- 3. U dijaloškom prozoru *Grupisanje naloga* imate dvije opcije: grupisanje u već postojeću grupu naloga ili kreiranje nove grupe.
	- a) Grupisanje u već postojeću grupu
		- Kliknite na opciju **Postojeća grupa**.
			- Iz izbornika Odaberite grupu odaberite grupu u koju želite dodati nalog(e).
	- b) Kreiranje nove grupe
		- U polje **Naziv** unesite naziv grupe.
		- U polje **Opis** unesite kratak opise grupe.
- 4. Potvrdite akciju grupisanja klikom na dugme **Da, dodajte nalog(e) u grupu.**
- 5. Ukoliko želite odustati od grupisanja kliknite na dugme **Ne, odustanite**.

Označen nalozi su po izvršenju akcije grupisani u odabranu / novo kreiranu grupu. Ovu opciju je moguće koristiti *samo za otvorene i nepotpisane naloge*.

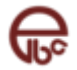

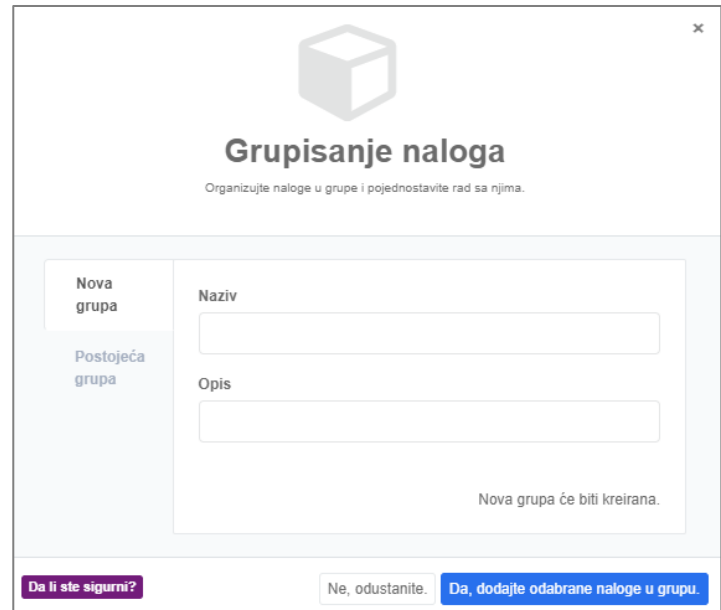

*Slika 36 - Dijaloški prozor Grupisanje naloga - Kreiranje nove grupe*

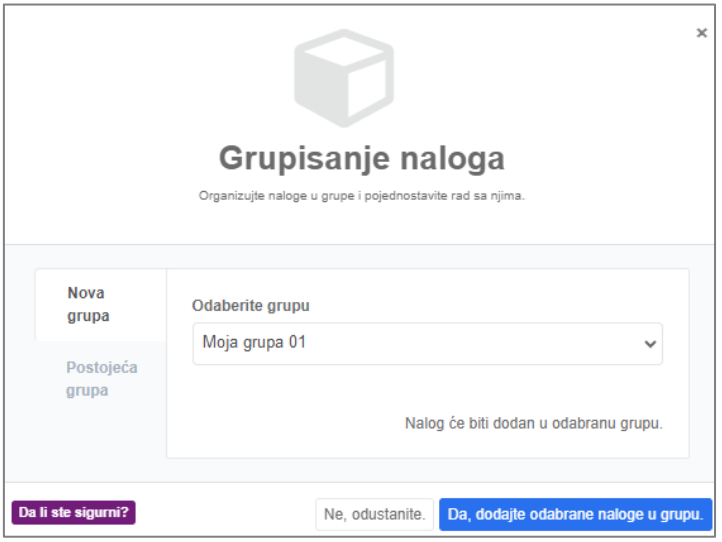

*Slika 37 - Dijaloški prozor Grupisanje naloga - Grupisanje u već postojeću grupu*

 $\triangleq$ 

### <span id="page-20-0"></span>**6.5.6 Razgrupisanje naloga**

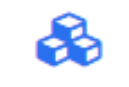

Grupisane naloge moguće je razgrupisati**.** 

- 1. Označite nalog(e) koje želite razgrupisati.
- 2. Kliknite na dugme **Razgrupišite**.
- **Razgrupišite**
- 3. U dijaloškom prozoru *Razgrupisanje naloga* potvrdite akciju klikom na dugme **Da, razgrupišite nalog(e)**.

Ukoliko želite odustati od razgrupisanja kliknite na dugme **Ne, odustanite**.

Razgrupisani nalozi su dio neimenovane grupe.

Ukoliko se svi nalozi jedne grupe razgrupišu, grupa i dalje postoji i može se koristiti u buduće za neke druge naloge.

Ovu opciju je moguće koristiti *samo za otvorene i nepotpisane naloge*.

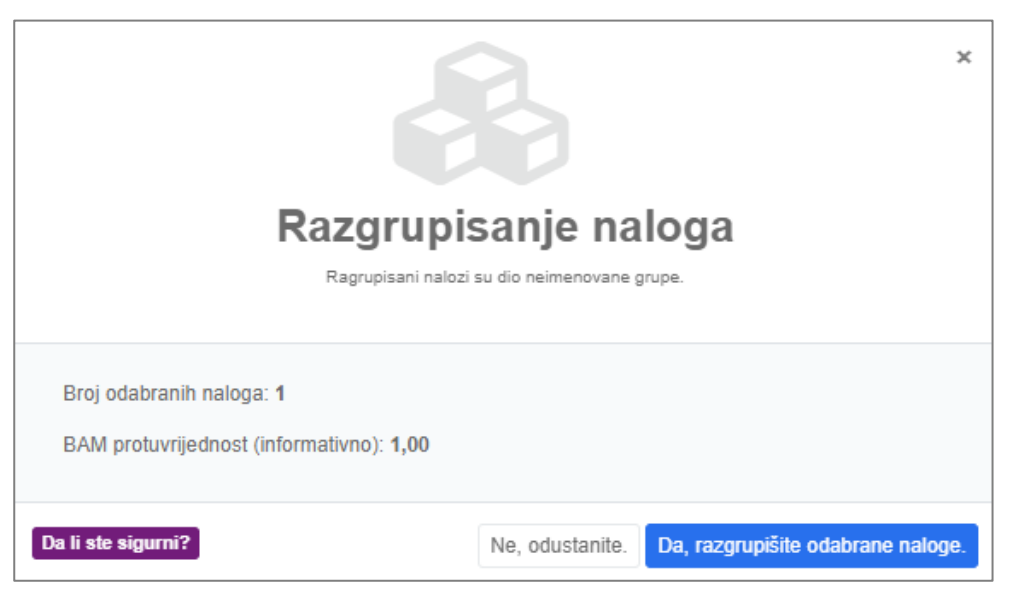

*Slika 38 - Razgrupisanje naloga - potvrda akcije*

### <span id="page-20-1"></span>6.5.7 Pregled akcija prema statusima naloga

Sljedeća tabela daje prikaz dostupnih akcija u odnosu na status naloga

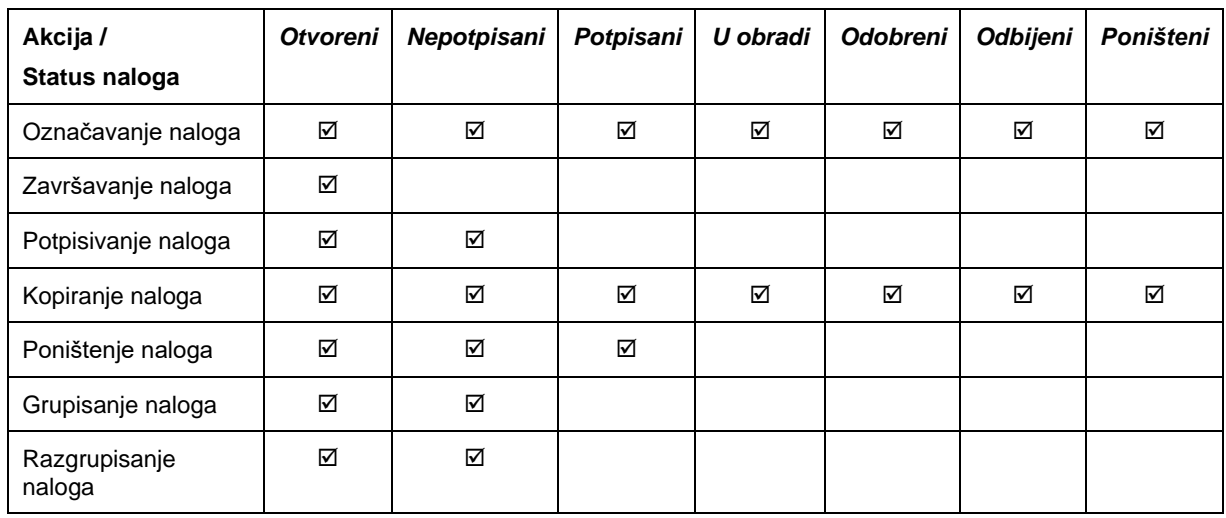

### <span id="page-21-0"></span>**6.6 Kreiranje naloga**

Naloge možete kreirati pojedinačno, iz ranije kreiranog paketa predefinisanih uzoraka, ili uvozom unaprijed pripremljenih naloga iz tekst dokumenta, koji može biti napravljen ručno ili izvezen iz neke finansijske aplikacije koja ima interfejs prema ELBA-i.

### <span id="page-21-1"></span>**6.6.1 Kreiranje novog praznog naloga**

- 1. Kliknite na dugme **Novi nalog**.
- 2. Iz padajućeg izbornika odaberite opciju **Domaće plaćanje**, **Inostrano plaćanje** ili **Transfer,** u zavisnosti od transakcije koju želite izvršiti.

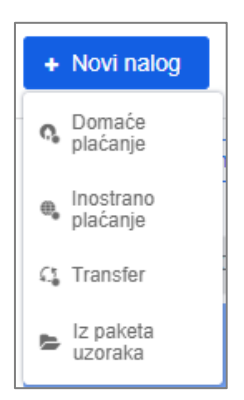

*Slika 39 - Kreiranje novog naloga*

3. Odabirom jedne od tri navedene opcije, otvara se forma / uplatnica koju popunjavate (Više o popunjavanju naloga potražite u poglavlju [Popunjavanje naloga\)](#page-22-1).

### <span id="page-21-2"></span>**6.6.2 Kreiranje iz paketa uzoraka**

Uzorke je moguće grupisati u pakete. Više uzoraka je moguće smjestiti u jedan paket uzoraka, i koristiti ih prilikom kreiranja naloga. Korištenjem opcije kreirnje iz paketa uzoraka samo jednim korakom se kreira onoliko naloga koliko ima uzoraka u odabranom paketu.

- 1. Kliknite na dugme **Novi nalog**.
- 2. Iz padajući meni izaberite opciju **Iz paketa uzoraka.** Otvara se dijaloški prozor *Kreiranje naloga iz paketa uzoraka*.

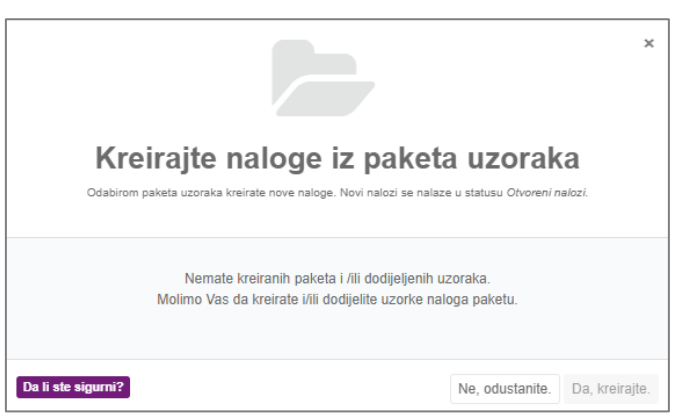

*Slika 40 - Dijaloški prozor Kreiranje naloga iz paketa uzoraka*

- 3. U polju **Odaberite paket** izaberite ranije kreirani paket. Pored naziva paketa u zagradi se prikazuje tip naloga.
- 4. Kliknite na dugme **Da, kreirajte nalog(e).** Ukoliko želite odustati od kreiranja kliknite na dugme **Ne, odustanite**.

Novi nalozi se nalaze u statusu *Otvoreni*.

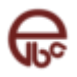

# <span id="page-22-0"></span>**7 Kreiranje naloga uvozom**

Pogledati poglavlje Import - Export naloga.

### <span id="page-22-1"></span>**7.1 Popunjavanje naloga**

Popunjavanje naloga se sastoji iz četiri dijela:

- 1. Odabir uzorka na osnovu kojeg se popunjava nalog i/ili računa sa kojeg se vrši transakcija,
- 2. Popunjavanje naloga,
- 3. Definisanje rasporeda izvršavanja,
- 4. Spremanja naloga, bilo za kasnije dodatno uređivanje ili potpisivanje te kao uzorka na osnovu kojeg će se kreirati budući nalozi.

**Sva obavezna polja na formi pored naziva polja sadržavaju oznaku (\*).**

### <span id="page-22-2"></span>**7.1.1 Prvi korak popunjavanja naloga – odabir računa i uzorka**

U prvom koraku popunjavanja naloga možete odabrati uzorak na osnovu kojeg se popunjava nalog i/ili računa sa kojeg se vrši transakcija,

#### o **Odabir uzorka naloga**

ELBA nudi mogućnost kreiranja naloga baziranog na ranije kreiranom nalogu (uzorku). Kada jednom popunite nalog, čije podatke možete koristiti kasnije, prilikom kreiranja novih naloga dovoljno ga je spremiti kao uzorak.

U polju **Uzorak** odaberite uzorak na osnovu kojeg želite kreirati nalog. U zavisnosti od tipa naloga koji kreirate (domaći, inostrani ili transfer) u padajućoj listi vidjet ćete samo uzorke koji odgovaraju odabranom tipu naloga.

| Odaberite uzorak                  |  |
|-----------------------------------|--|
|                                   |  |
| UPLATA PO RAČUNU BR.              |  |
| Testni uzorak                     |  |
| <b>SARAJEVSKI KISELJAK D.O.O.</b> |  |
|                                   |  |

*Slika 41 - Odabir uzorka naloga*

#### o **Odabir računa transakcije**

Radi veće efikasnosti prilikom kreiranja naloga nije potrebno da unosite podatke koji se odnose na *Pošiljaoca*. Odabirom računa, svi podaci *Pošiljaoca* potrebni za izvršenje transakcije će se automatski popuniti.

### <span id="page-22-3"></span>**7.1.2 Drugi korak – popunjavanje naloga**

Sljedeći korak je popunjavanje podataka neophodnih za izvršavanje transakcije. Forma za popunjavanje naloga zavisi od tipa naloga.

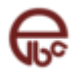

#### **7.1.2.1 Domaće plaćanje**

Forma za popunjavanje naloga za domaće plaćanje je istog izgleda kao i standardna papirna uplatnica.

Sva polja koja se odnose na *Pošiljaoca* će odabirom računa i/ili uzorka će biti popunjena (pogledajte [Prvi korak popunjavanja naloga –](#page-22-2) odabir računa i uzor).

Ukoliko se radi o nalozima koji se odnose na javne prihode potrebno je da uključite polje **Uplata javnih prihoda**.

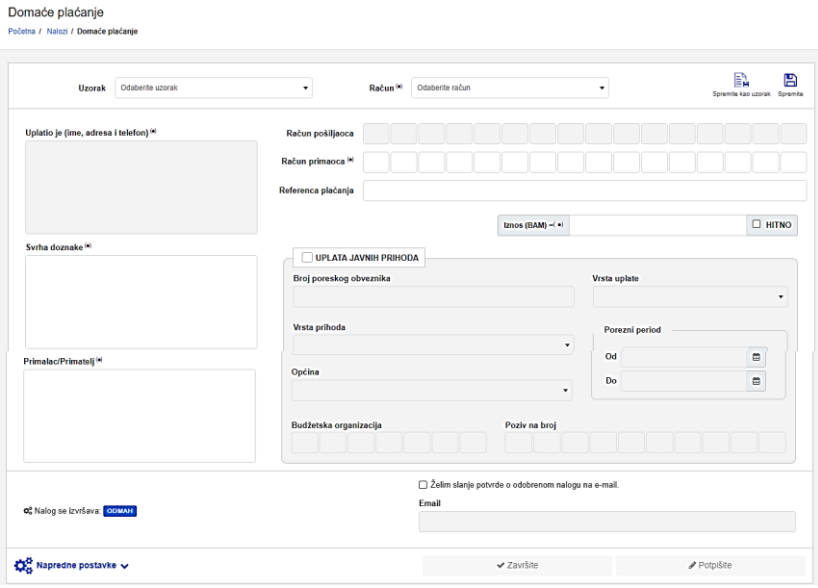

*Slika 42 - Nalog za domaće plaćanje*

#### **7.1.2.2 Inostrano plaćanje**

Forma za popunjavanje naloga za inostrano plaćanje sadrži sva polja neophodna kako bi Banka bila u mogućnosti realizirati nalog za ovu vrstu plaćanja.

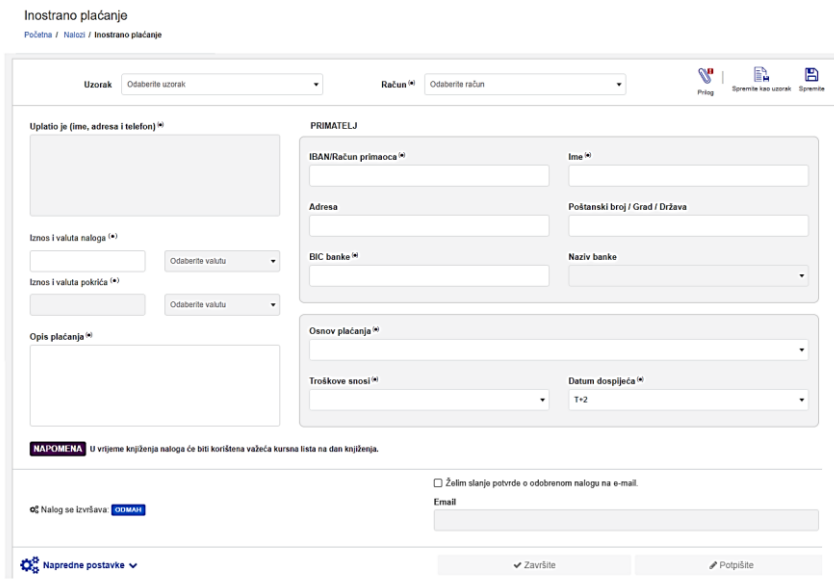

*Slika 43 - Nalog za inostrano plaćanje*

Nakon što ste popunili podatak za inostrano plaćanje, potrebno je priložiti i odgovarajuću dokumentaciju na osnovu koje se nalog izvršava.

1. U zaglavlju uplatnice sa desne strane kliknite na dugme **Prilog** . Otvara se dijaloški prozor *Prilozi*.

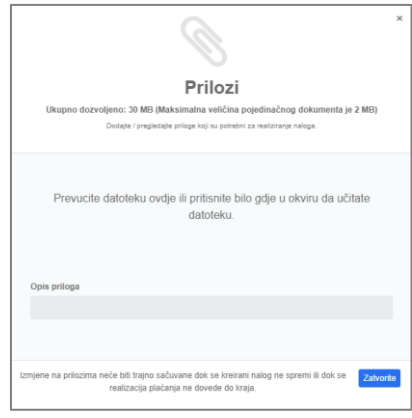

М

*Slika 44 - Dijaloški prozor Prilozi*

- 2. Da učitate dokument(e) pratite instrukcije u dijaloškom prozoru.
- 3. Učitanim dokumentima možete:
	- a. Urediti opis: kliknite na tekst **Uredite opis** ispod ikonice koja označava dokument čiji opis želite urediti. U polju **Opis priloga** unesite tekst. Izmjene opisa se spremaju kako unosite tekst.
	- b. Ukloniti dokument: kliknite na tekst **Uklonite dokument** ispod ikonice koja označava dokument koji želite ukloniti.
- 4. Kada ste unijeli dokument(e) kliknite dugme **Zatvorite**.

**Izmjene na prilozima neće biti trajno sačuvane dok se ne spremi kreirani nalog ili dok se realizacija plaćanja ne dovede do kraja.**

5. Kada dodate dokumente i zatvorite dijaloški prozor ikonica v označava da uz dati nalog postoje dokumenti.

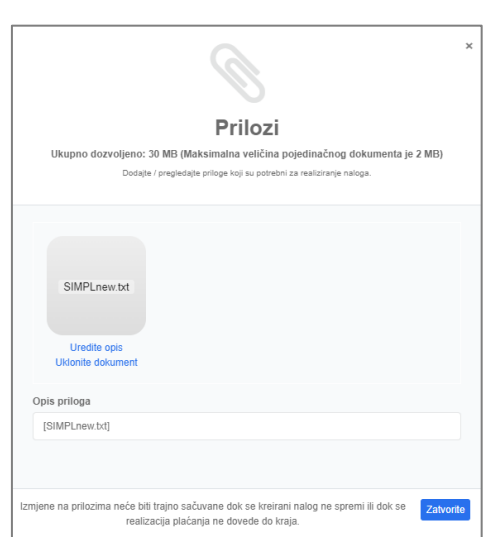

*Slika 45 - Dijaloški prozor Prilozi - učitan dokument*

#### **7.1.2.3 Transfer**

Transfer se koristi kod prenosa sredstava između vaših računa u našoj banci. Prilikom prenosa sredstava na račune sa različitom valutom vrši se i automatska konverzija sredstava.

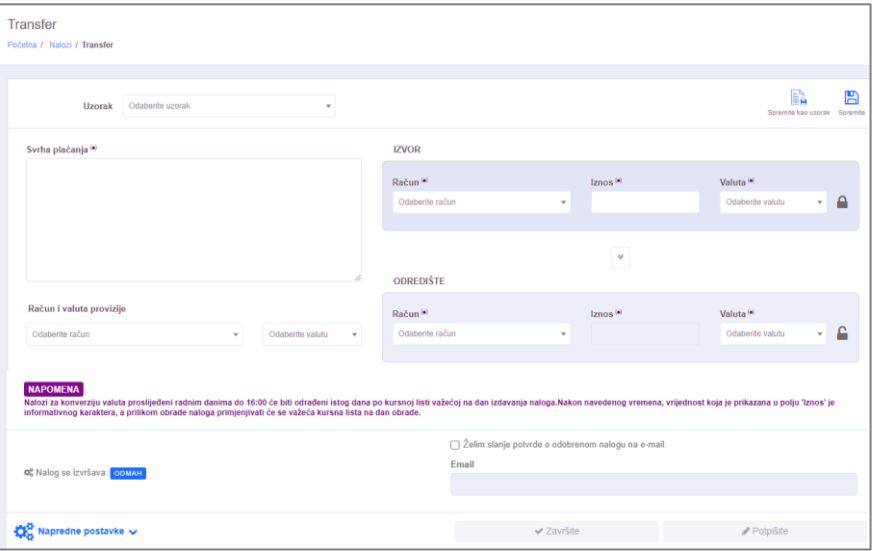

*Slika 46 – Transfer*

Potrebno je odabrati račun sa kojeg treba izvršiti transfer sredstava, račun na koji se prebacuju sredstva, odabrati valute oba računa te unijeti iznos u jedno od polja sa oznakom **Iznos**.

Nakon odabira računa prikazuje se njihovo trenutno raspoloživo stanje.

Po predefinisanim postavkama, na osnovu iznosa koji želite poslati sa izvornog računa automatski se računa iznos koji ćete dobiti na odredišnom računu. ELBA nudi i drugu mogućnost - na osnovu iznosa koji želite dobiti na odredišni račun izračunajte koliko novca trebate uplatiti.

1. Kliknite na dugme .  $|\cdot|$ 

Blok *Odredište* i polje *Iznos* u datom bloku postaju aktivni.

- 2. Unesite iznos.
- Iznos koji trebate uplatiti se automatski izračunava.
- $\frac{1}{2}$  iznos koji trebate upratiti se automatom izravana sa de  $\frac{1}{2}$  dugme .
- 4. Ukoliko se radi o transferu sredstava između računa u istoj valuti, iznos u oba polja će biti identičan, dok će se kod transfera među različitim valutama prvo izvršiti **konverzija** među tim valutama, pa će iznos u drugom polju biti automatski popunjen sa ekvivalentnom konvertovanom vrijednošću iznosa iz drugog polja.

#### **Napomena: Konverzija se vrši prema trenutno važećoj kursnoj listi. U vrijeme knjiženja naloga će možda vrijediti druga kursna lista, pa bi konvertovani iznos mogao biti drugačiji.**

Od vremena nastanka naloga do njegovog knjiženja u banci može proći neko vrijeme, pa je moguće da se kursne liste razlikuju.

Zbog toga je korisno odabrati iznos koji će biti "fiksiran" korištenjem opcije **Fiksni iznos i kal**i time ukazati procesnom centru ove transakcije da je dati iznos nepromjenjiv u slučajevima promjene kursne liste.

Moguće opcije su:

- **Izvor** iznos koji će biti prebačen **sa** izvorišnog računa će biti fiksan.
- **Odredište** iznos koji bude prebačen **na** odredišni račun će biti fiksan.
- **Oboje** oba iznosa će biti identična, pri čemu će u slučajevima promjene kursne liste, ovakav nalog najvjerovatnije biti odbijen zbog pogrešnog odnosa konverzije.

Osim pobrojanih opcija, moguće je odabrati i račun i valutu sa kojeg će biti naplaćena provizija za ovaj nalog.

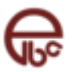

### <span id="page-26-0"></span>**7.1.3 Treći korak popunjavanja naloga - Napredne postavke**

**Treći korak** kreiranja naloga za plaćanje omogućava određivanje rasporeda izvršavanja naloga.

Raspored izvršenja naloga je koristan u različitim situacijama: plaćanje mjesečnih ili sedmičnih obaveza, raznih članarina, uplata režijskih računa, plaćanje naloga u budućnosti (korisno u sezoni godišnjih odmora) i slično.

U kombinaciji sa osnovnim pravilima izvršenja, predstavlja moćnu alatku koju je moguće iskoristiti u različitim situacijama, pa je tako za primjer moguće definisati plaćanje koje će vršiti uplatu rate kredita sa tačno definisanim datumom dospijeća, kako prve rate (datum **Ne prije**), tako i zadnje rate (datum **Ne poslije**).

Klikom na opciju **Napredne postavke** otvara se dodatni dio ekrana.

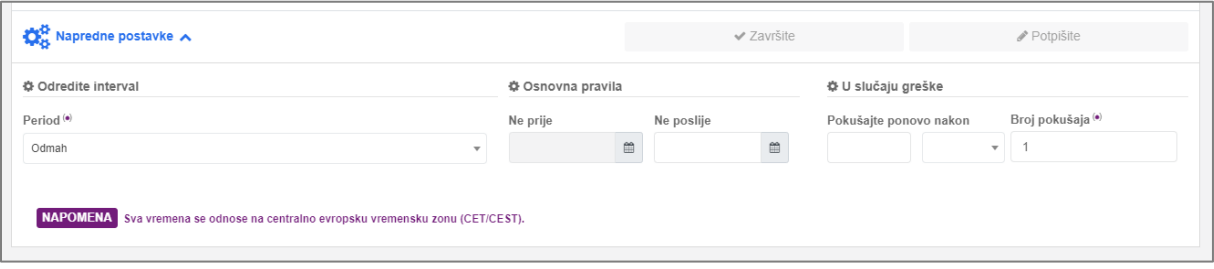

*Slika 47 - Napredne postavke*

### **7.1.3.1 Opcija Odredi interval**

Pored kreiranja standardnog naloga (opcija **Odmah**), koji se izvršava odmah po slanju u banku, moguće je kreirati i naloge sa tačno definisanim rasporedom izvršenja.

Klikom na opciju **Period** (predefinisana vrijednost *Odmah***)** otvara se izbornik sa sljedećim opcijama:

- o **Jednom** izvršenje jednom u određenom vremenu u budućnosti (pri čemu je omogućeno potpuno definisanje datuma i vremena izvršenja),
- o Periodično izvršenje sa opcijama **Dnevno**, **Sedmično**, **Mjesečno** ili **Godišnje**, uz mogućnost specificiranja vremenske komponente tog rasporeda (sat i minut izvršenja, dan te mjesec uz zavisnosti od odabrane opcije).

#### **7.1.3.2 Opcija Osnovna pravila**

Osim samog rasporeda, moguće je definisati i **Osnovna pravila** na osnovu kojih se definiše ponašanje sistema u slučajevima kada aplikacija izvršava nalog samostalno.

Moguće je odrediti da se raspoređeni nalog ne može izvršiti prije (opcija **Ne prije**) i/ili poslije određenog datuma (opcija **Ne poslije**).

#### **7.1.3.3 Opcija u slučaju greške**

ELBA nudi i mogućnost specifikacije šta se dešava u slučajevima u kojima se desi neka greška prilikom izvršavanja naloga, pri čemu se specificira vrijeme (**Broj Sati/Dana**) nakon kojeg će aplikacija ponovo pokušati izvršenje (opcija **Pokušaj poslije**) te broj ponovnih pokušaja (opcija **Broj pokušaja**).

### <span id="page-26-1"></span>**7.1.4 Četvrti korak popunjavanja naloga**

Četvrti korak predstavlja završetak rada sa nalogom. Nalog možete: spremiti te kasnije ga ponovo uređivati, spremiti kao uzorak na osnovu kojeg ćete kreirati nove naloge, završiti rad na njemu i spremiti za kasnije potpisivanje te potpisati nalog.

#### o **Završavanje naloga**

Kada ste završili popunjavanje naloga i želite nalog poslati na potpisivanje (ukoliko vi nemate prava za potpis naloga) kliknite na dugme **Završite**. Nalog se sprema u status *Nepotpisani*. Naknadno uređivanje naloga u statusu *Nepotpisani* nije moguće.

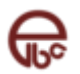

#### o **Potpisivanje naloga**

Da bi nalog bio procesiran od strane banke, nužno je da ga ovlašteni korisnik ili korisnici elektronskog bankarstva potpišu.

Klikom na dugme **Potpišite** nalog prelazi u status *Potpisani* nalozi. Potpuno potpisan nalog ide u obradu od strane banke.

#### o **Spremite nalog**

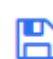

Prilikom kreiranja naloga nekad je u procesu popunjavanja podataka potrebno prekinuti rad prije nego nalog završite. Klikom na dugme **Spremite** nalog je spremljen u status *Otvoreni*.

Jednostavnim otvaranjem naloga iz statusa *Otvoreni* možete nastaviti raditi na njemu.

#### o **Spremite nalog kao uzorak**

Kada jednom popunite nalog čije podatke možete koristiti kasnije prilikom kreiranja E. novih naloga, klikom na dugme **Spremite kao uzorak** spremate nalog kao uzorak.

### <span id="page-27-0"></span>**8 Import – Export**

#### <span id="page-27-1"></span>**8.1 Nalozi**

Uvoz i izvoz naloga su opcije koje uveliko olakšavaju rad sa nalozima za korisnike koji imaju veći obim bankarskih transakcija.

### <span id="page-27-2"></span>**8.1.1 Uvoz naloga**

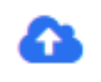

**Uvezite**

ELBA nudi opciju uvoza unaprijed pripremljenih naloga iz tekst (.*txt*) dokumenta, koji može biti napravljen ručno ili izvezen iz neke finansijske aplikacije koja ima interfejs prema ELBAi.

Kako bi se omogućilo neometano korištenje aplikacije prilikom uvoza velikog broja naloga, proces uvoza se odvija u pozadini te se klijent obavještava o završetku putem poruke.

Uvezeni nalozi će biti spremljeni u status *Otvoreni* nalozi i grupisani u okviru grupe sa nazivom *Uvezeni nalozi – <datum i vrijeme uvoza>*.

**Ova opcija je dostupna jedino iz statusa Otvoreni nalozi.**

#### 1. Kliknite na dugme **Uvezite.**

Otvara se dijaloški prozor *Uvoz naloga*. Proces uvoza naloga sastoji se od tri koraka: **Uvoz, Status i Spašavanje**.

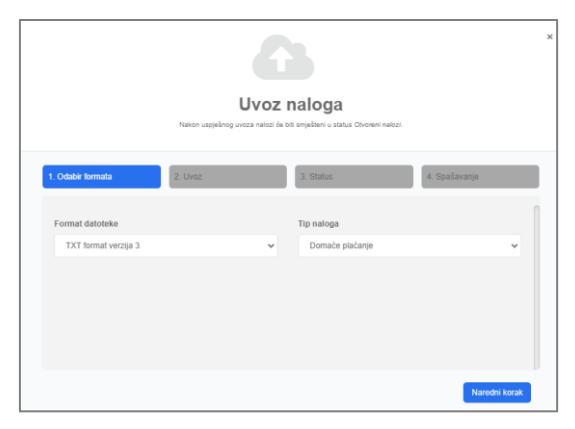

*Slika 48: Dijaloški prozor Uvoz naloga - Prvi korak*

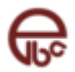

- **2.** U prvom koraku (*Uvoz*) odaberite:
	- **a)** U polju **Format datoteke** format datoteke koju uvozite.
	- **b)** U **polju Tip naloga** odaberite tip naloga koje uvozite: domaće ili inostrano.
	- **c)** U polju **Račun** odaberite račun sa kojeg će se izvršiti transakcije. Ovo polje je dostupno jedino ukoliko u prvom koraku odaberete format datoteke: *TXT format verzija 2*.
	- **d)** Kliknite na desnu stranu prozora, u dijelu gdje piše *Prevucite vašu datoteku ovdje ili pritisnite bilo gdje u okviru da učitate datoteku.*

*Otvara se Open* dijaloški prozor.

**e)** Odaberite datoteku iz koje želite uvesti naloge i kliknite *Open*. Ukoliko dokument zadovoljava standarde odabranog formata dobit ćete vizuelnu potvrdu o uspjehu. Možete vidjeti naziv i veličinu dokumenta.

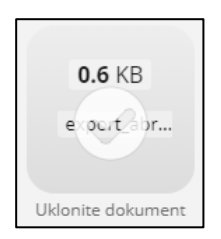

- **f)** Kliknite na dugme *Naredni korak*.
- **3.** U drugom koraku (*Status*) se prikazuju informacije o statusu i ispravnosti učitanih naloga.
	- *Ukupno*: ukupan broj naloga u dokumentu;
	- *Ispravnih*: broj ispravno učitanih naloga;
	- *Neispravnih*: broj neispravno učitanih naloga.
	- Ukoliko imate bar jedan neispravan nalog dobit ćete poruku koja opisuje grešku, npr. "*Kontrolna suma vrijednosti naloga nije ispravna. Format unesenih naloga nije ispravan.*"
	- Za svaki neispravan nalog iz učitanog dokumenta dobit ćete informaciju: redni broj naloga u dokumentu i vrste grešaka.

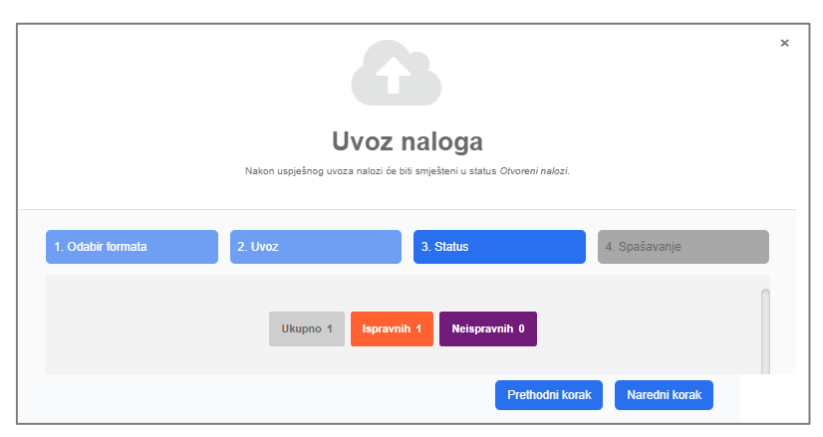

*Slika 49: Dijaloški prozor Uvoz naloga - Drugi korak – uspješno učitani nalozi*

Ukoliko je učitan barem jedan ispravan nalog, moguće je završiti uvoz i to samo ispravnog naloga. Kliknite na dugme Naredni korak.

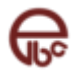

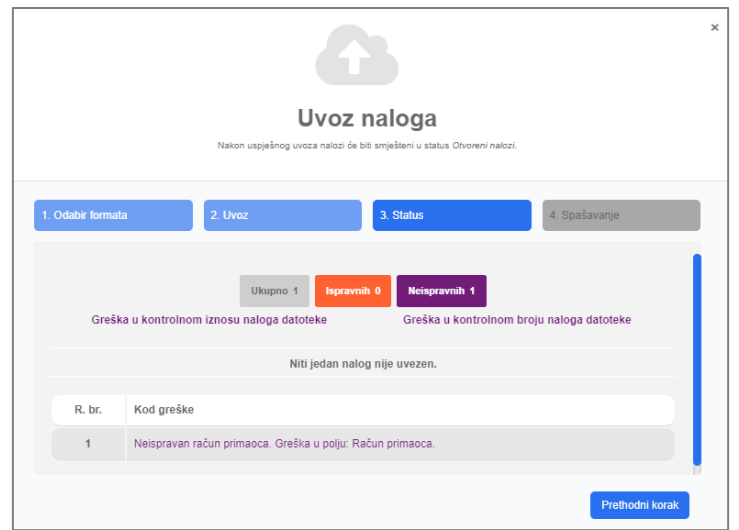

*Slika 50: Dijaloški prozor Uvoz naloga - Drugi korak – neuspješno učitani nalozi*

- **4.** Treći korak (*Spašavanje*) predstavlja završetak uvoza naloga. Dobit ćete poruku o uspješno uvezenim nalozima (broj ukupnih naloga / broj ukupo uspješno učitanih naloga), kao i poruku o nazivu grupe kojoj će biti pridruženi uspješno uvezeni nalozi.
- **5.** Da biste uvezli naloge u aplikaciju kliknite na dugme **Uvezite.**

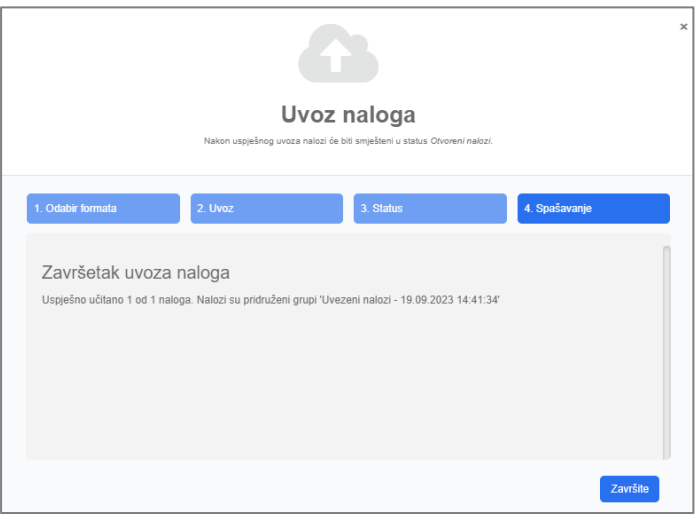

*Slika 51: Dijaloški prozor Uvoz naloga - Treći korak*

### <span id="page-29-0"></span>**8.1.2 Eksport naloga**

ELBA nudi i mogućnost eksportovanja naloga u vidu datoteke, kako bi se eventualno rezultat eksporta iskoristio za import u ELBA–u ili neku finansijsku aplikaciju koja ima interfejs prema ELBA-i. Za razliku od prethodnih verzija ELBA-e podržan je istovremeni eksport više naloga različitih tipova.

#### **Ova opcija je dostupna iz svih statusa osim statusa** *Otvoreni nalozi* **i** *Poništeni nalozi***.**

1. Označite jedan ili više naloga potom kliknite na dugme *Preuzmite* u gornjem desnom dijelu tabele.

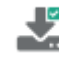

2. Otvara se dijaloški prozor *Odabir formata izvještaja*, sa listom mogućih formata eksporta.

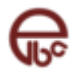

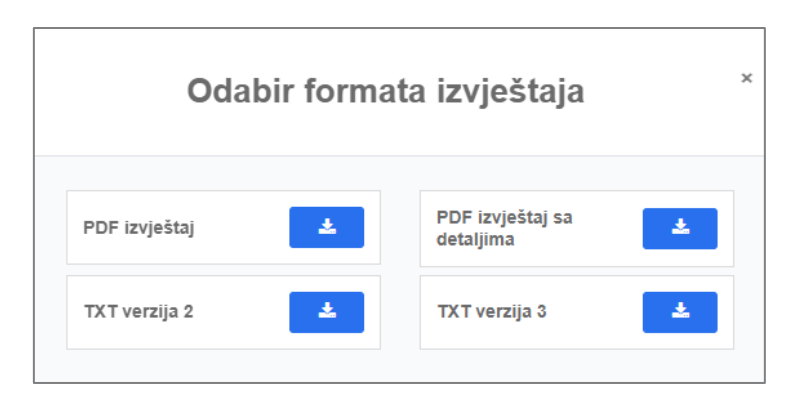

*Slika 52- Odabir formata izvještaja*

3. Klikom na dugme *Preuzmite* pored naziva odabranog formata preuzimate odgovarajuću datoteku.

### **8.1.2.1 Formati datoteka**

Postoje dvije generalne verzije sadržaja eksport datoteka:

- **- Verzija 2 (**kompatibilna sa prethodnim verzijama ELBA Fat Client-a)
- **- Verzija 3**

Verzija 2 je format korišten u prethodnim verzijama ELBA, koji je imao nedostatak u vidu nemogućnosti zapisa naloga koji terete više različitih računa. Kako posljednja verzija ELBA-e podržava istovremeni rad sa više računa tako je uveden format verzija 3. Iz razloga kompatibilnosti sa nekim aplikacijama na strani klijenta, verzija 2 je zadržana premda je ograničena samo na tekstualne datoteke.

Eksport naloga je moguć u formatima datoteka: **TXT**, **PDF, o**d kojih su za **TXT** format podržane obje navedene verzije. **PDF** eksport dolazi u dvije zasebne verzije (sa i bez detalja)**.**

#### **8.1.2.1.1 Specifikacija verzije 2**

Osobine formata:

- Nalozi u ovom dokumentu odvojeni su sa *CR*
- Polja u jednom nalogu separirana su sa *TAB*
- Polja mogu biti u tri tipa: (*varchar*, *number*, *date*)
	- o varchar(N) karakterni tip dužine N karaktera
	- $\circ$  numeric(N,M) numeriĉki tip sa pokretnim zarezom sa maksimalno N cifara ispred pokretnog zareza i M cifara iza pokretnog zareza. Pokretni zarez je interpretiran sa "." (tačka).
	- o datetime datumski tip u formatu "yyyy-mm-dd hh:mi:ss" ili "yyyy-mm-dd" gdje je:
		- **yyyy** oznaka godine
		- mm oznaka mjeseca u godini
		- **dd** oznaka dana u mjesecu
		- **hh** oznaka sata
		- mi oznaka minuta
		- **ss** oznaka sekundi
	- Polja ne mogu sadržavati *CR* ili *TAB*
- Linija koja počinje sa # se smatra komentarom i kod importa se ignoriše
- Prva linija dokumenta sadrži kontrolne informacije o obuhvaćenim nalozima. U toj liniji moraju biti dva polja (polja su numerička i međusobno odvojena sa *TAB*): prvo polje sa ukupnim brojem naloga obuhvaćenih u dokumentu, a drugo sa izračunatom kontrolnom sumom naloga (suma svih iznosa naloga).

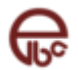

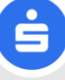

### **8.1.2.1.2 Domaći nalog**

Import/eksport datoteka za domaće naloge ima sljedeća polja koja se pojavljuju navedenim redoslijedom.

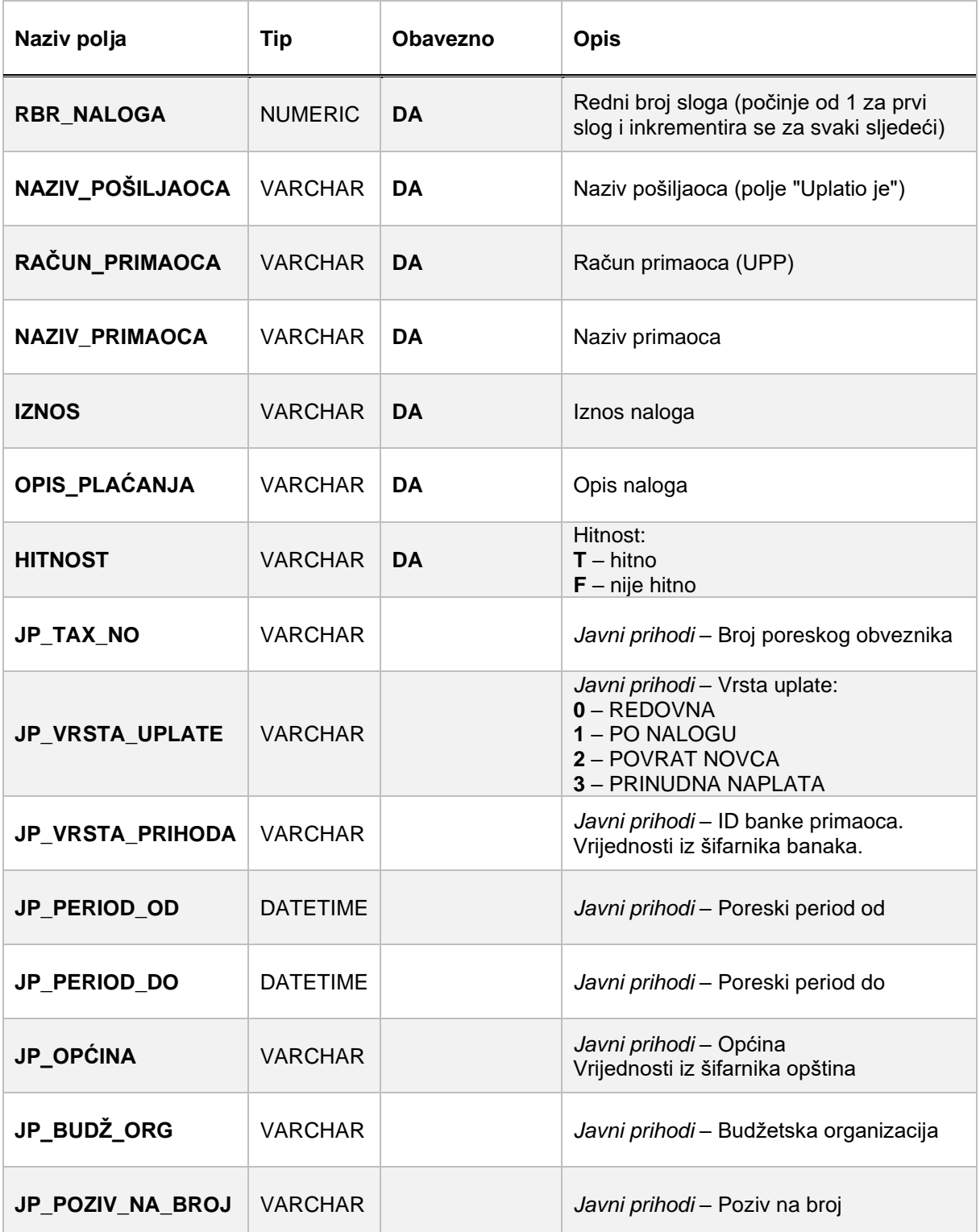

Ġ

**Sva polja javnih prihoda su obavezna samo ako je postavljeno bilo koje od navedenih polja javnih prihoda.**

**Ukoliko banka ne omogućava kreiranje naloga sa nazivom pošiljaoca drugačijim od naziva korisnikovog računa, tada će polje NAZIV\_POŠILJAOCA biti ignorisano.**

#### **8.1.2.1.3 Inostrani nalog**

Import/eksport datoteka za inostrane naloge ima sljedeća polja koja se pojavljuju navedenim redoslijedom.

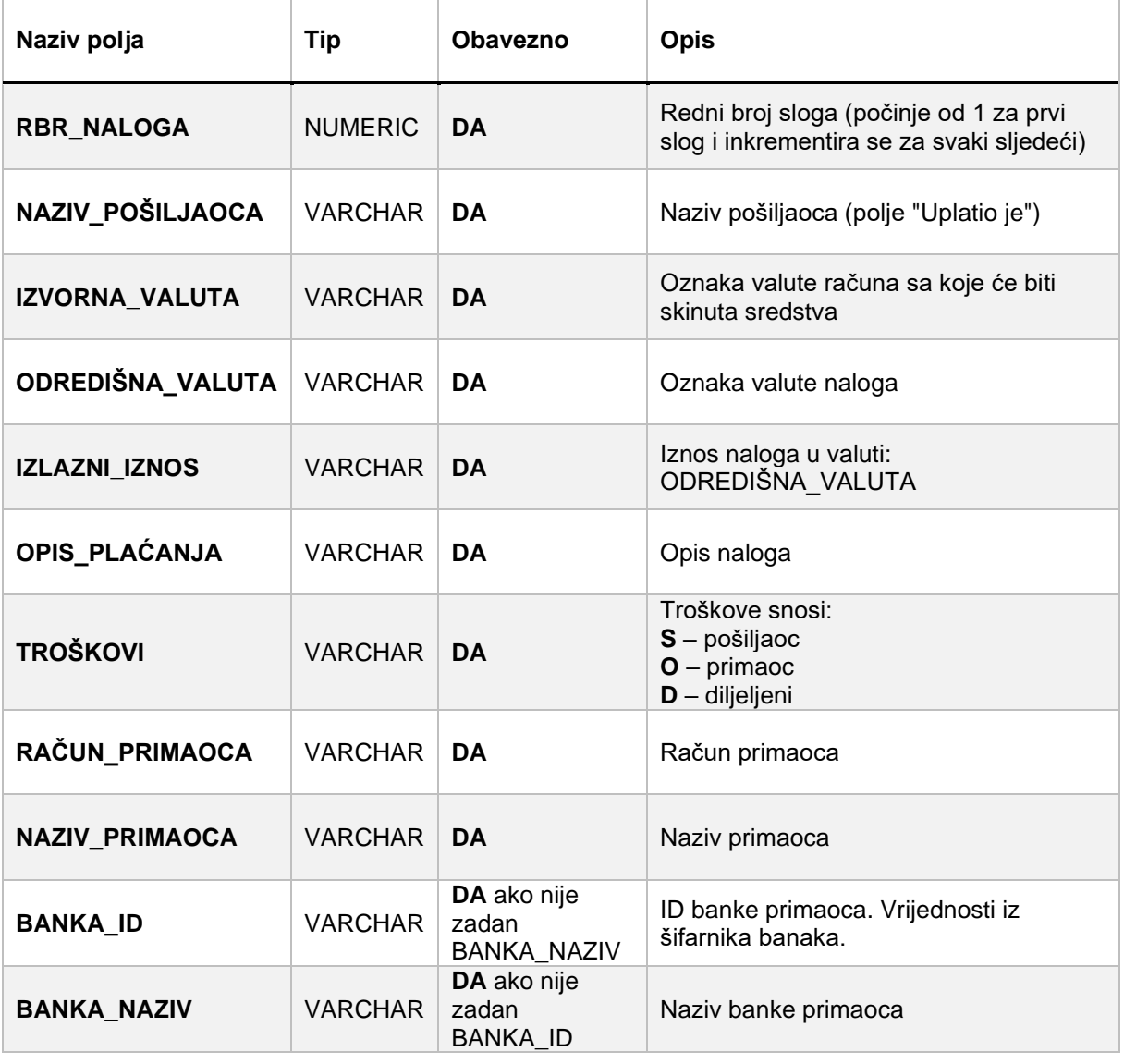

**Ukoliko banka ne omogućava kreiranje naloga sa nazivom pošiljaoca drugačijim od naziva korisnikovog računa, tada će polje NAZIV\_POŠILJAOCA biti ignorisano.**

G

### **8.1.2.1.4 Specifikacija verzije 3**

Osobine ovog formata:

- Nalozi u ovom dokumentu odvojeni sa *CR*
- Polja u jednom nalogu separirana su sa *TAB*
- Polja mogu biti u tri tipa: (*varchar*, *number*, *date*)
	- o varchar(N) karakterni tip dužine N karaktera
	- o numeric(N,M) numeriĉki tip sa pokretnim zarezom sa maksimalno N cifara ispred pokretnog zareza i M cifara iza pokretnog zareza. Pokretni zarez je interpretiran sa "." (tačka).
	- o datetime datumski tip u formatu "yyyy-mm-dd hh:mi:ss" ili "yyyy-mm-dd" gdje je:
		- **yyyy** oznaka godine
		- **· mm** oznaka mjeseca u godini
		- **dd** oznaka dana u mjesecu
		- **hh** oznaka sata
		- **mi** oznaka minuta
		- **ss** oznaka sekundi
- Polja ne mogu sadržavati *CR* ili *TAB*
- Linija koja počinje sa # se smatra komentarom i kod importa se ignoriše
- Prva linija dokumenta sadrži kontrolne informacije o obuhvaćenim nalozima. U toj liniji moraju biti dva polja (polja su numerička i međusobno odvojena sa *TAB*): prvo polje sa ukupnim brojem naloga obuhvaćenih u dokumentu, a drugo sa izračunatom kontrolnom sumom naloga (suma svih iznosa naloga).

### **8.1.2.1.5 Domaći nalog**

Import/ekdport datoteka za domaći naloge ima sljedeća polja koja se pojavljuju navedenim redoslijedom.

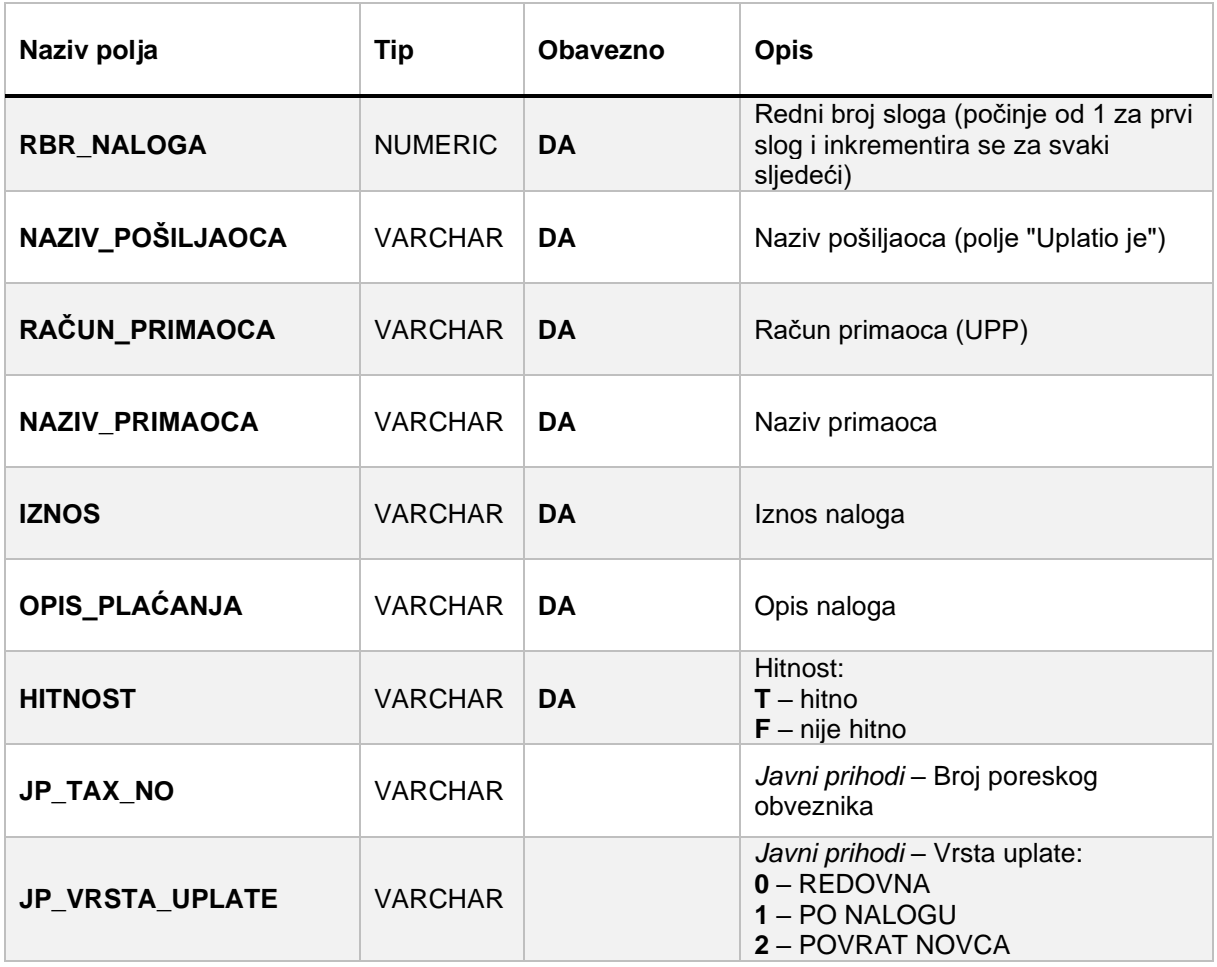

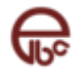

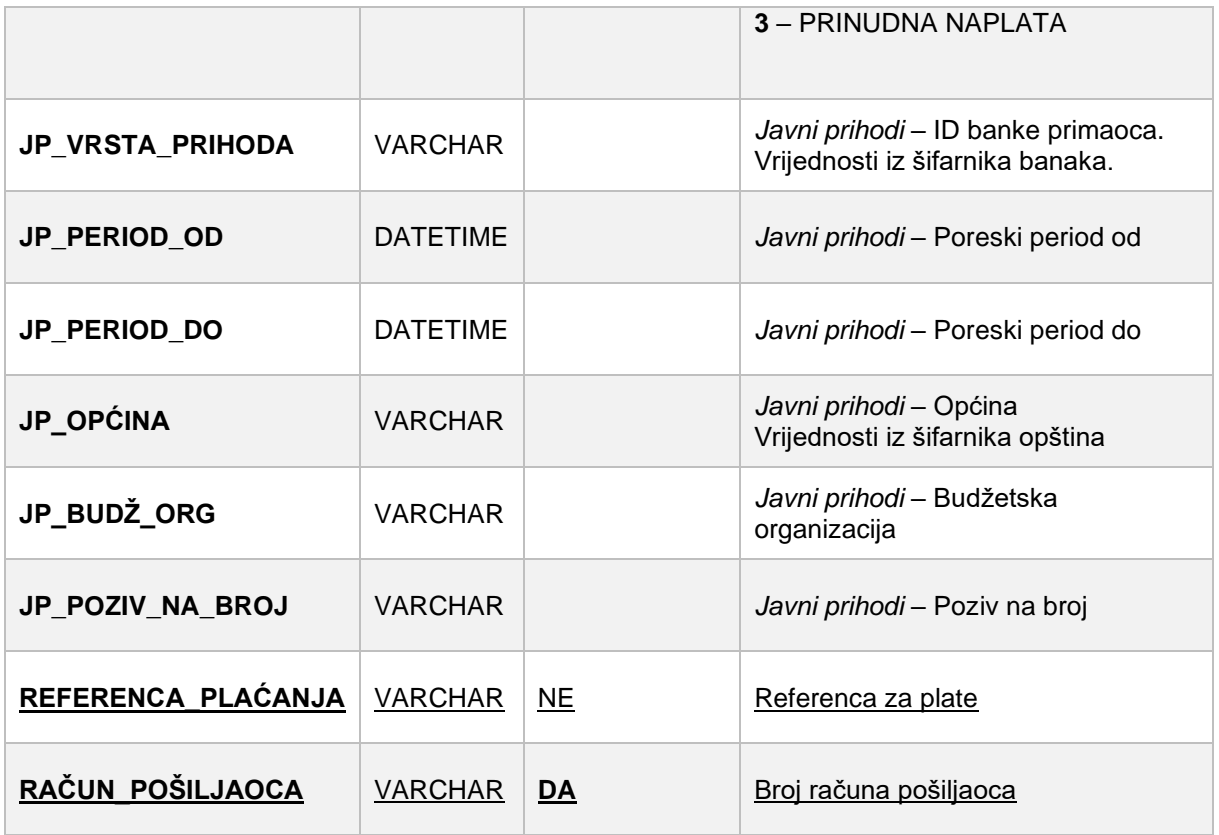

**Sva polja javnih prihoda su obavezna samo ako je postavljeno bilo koje od navedenih polja javnih prihoda.**

**Ukoliko banka ne omogućava kreiranje naloga sa nazivom pošiljaoca drugačijim od naziva korisnikovog računa, tada će polje NAZIV\_POŠILJAOCA biti ignorisano.**

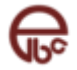

Ġ

### **8.1.2.1.6 Inostrani nalog**

Import/eksport datoteka za inostrane naloge ima sljedeća polja koja se pojavljuju navedenim redoslijedom.

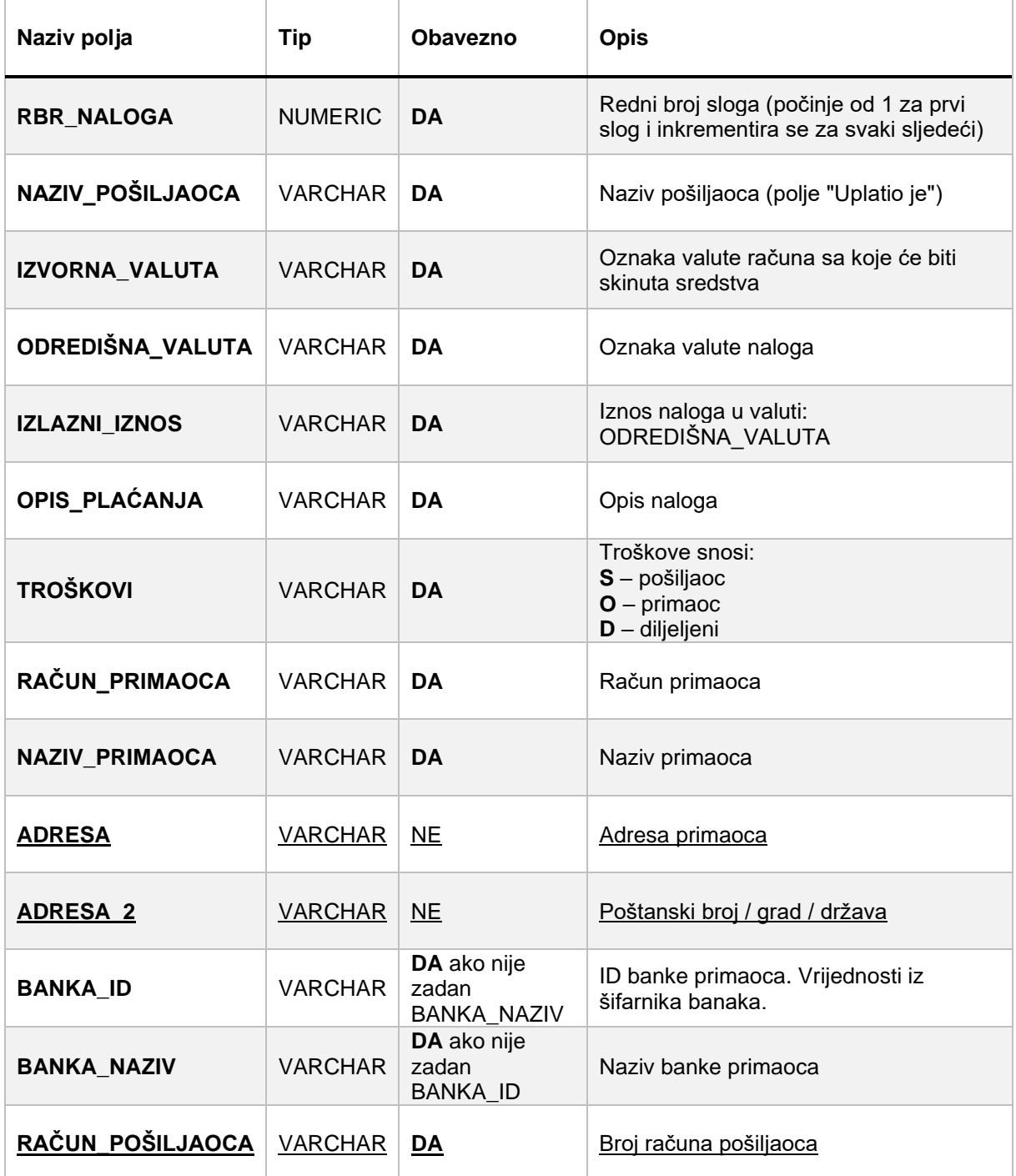

**Ukoliko banka ne omogućava kreiranje naloga sa nazivom pošiljaoca drugačijim od naziva korisnikovog računa, tada će polje NAZIV\_POŠILJAOCA biti ignorisano.**

Ġ

### <span id="page-36-0"></span>**8.2 Izvodi**

Za svaki izvod koji odgovara parametrima pretrage ponuđena je opcija za generisanje izvještaja. Moguće je izvod eksportovati u sljedećim formatima: **PDF**, **TXT**. Svaki izvještaj obuhvata spisak transakcija koje pripadaju odabranu izvodu. Do ove opcije moguće je doći na dva načina. Jedan način jeste putem dugmeta *Preuzmite izvještaj* koje se nalazi na desnoj strani reda koji odgovara odabranom izvodu unutar tabele sa pregledom svih izvoda. Drugi način jeste da na stranici sa pregledom detalja izvoda kliknete na dugme *Preuzmite* smješteno u gornjem desnom uglu tabele sa detaljima.

1. Kliknite na dugme **Preuzmite izvještaj** ili dugme **Preuzmite.**

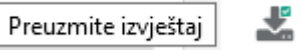

2. Otvara se dijaloški prozor *Odabir formata izvještaja*, sa listom podržanih formata.

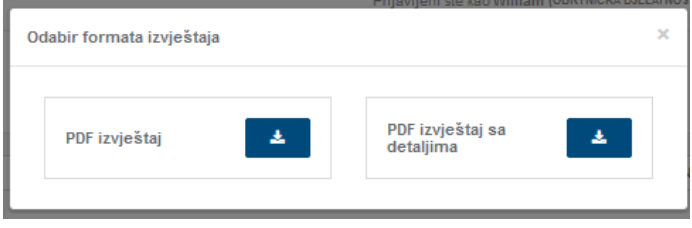

*Slika 53 - Odaberi format izvještaja*

3. Klikom na dugme *Preuzmite* pored naziva odabranog formata preuzimate odgovarajuću datoteku.

### <span id="page-36-1"></span>**8.2.1 Formati datoteka**

Trenutno je podržana samo jedna verzija sadržaja eksport datoteka:

**- Verzija 2 (**kompatibilna sa prethodnim verzijama ELBA -e)

Eksport izvoda u formatu verzije 2 moguć je u vidu **TXT** datoteke**.** Dok PDF datoteka za eksport ima jedinstveni format.

#### **8.2.1.1 Specifikacija verzije 2**

Osobine ovog formata:

- Transakcije su separirane sa *CR*
- Polja unutar transakcije su separirana sa *TAB*
- Polja mogu biti u tri tipa: (*varchar*, *number*, *date*)
	- o varchar(N) karakterni tip dužine N karaktera
	- o numeric(N,M) numerički tip sa pokretnim zarezom sa maksimalno N cifara ispred pokretnog zareza i M cifara iza pokretnog zareza. Pokretni zarez je interpretiran sa "." (tačka).
	- o datetime datumski tip u formatu "yyyy.mm.dd hh:mi:ss"
		- **yyyy** oznaka godine
		- **mm** oznaka mjeseca u godini
		- dd oznaka dana u mjesecu
		- **hh** oznaka sata
		- **mi** oznaka minuta
		- **ss** oznaka sekundi
- Polja ne mogu sadržavati *CR* ili *TAB*
- Linija koja počinje sa # se smatra komentarom i kod importa se ignoriše
- Prvi red datoteke sadrži informacije o prikazanom izvodu. U tom redu postoje tri polja (polja su međusobno odvojena sa *TAB*): prvo polje sa brojem izvoda, drugo i treće sa periodom obuhvaćenih transakcija u izvodu (format dd.mm.yyyy)

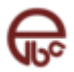

Eksport datoteka za izvode ima sljedeća polja koja se pojavljuju navedenim redoslijedom.

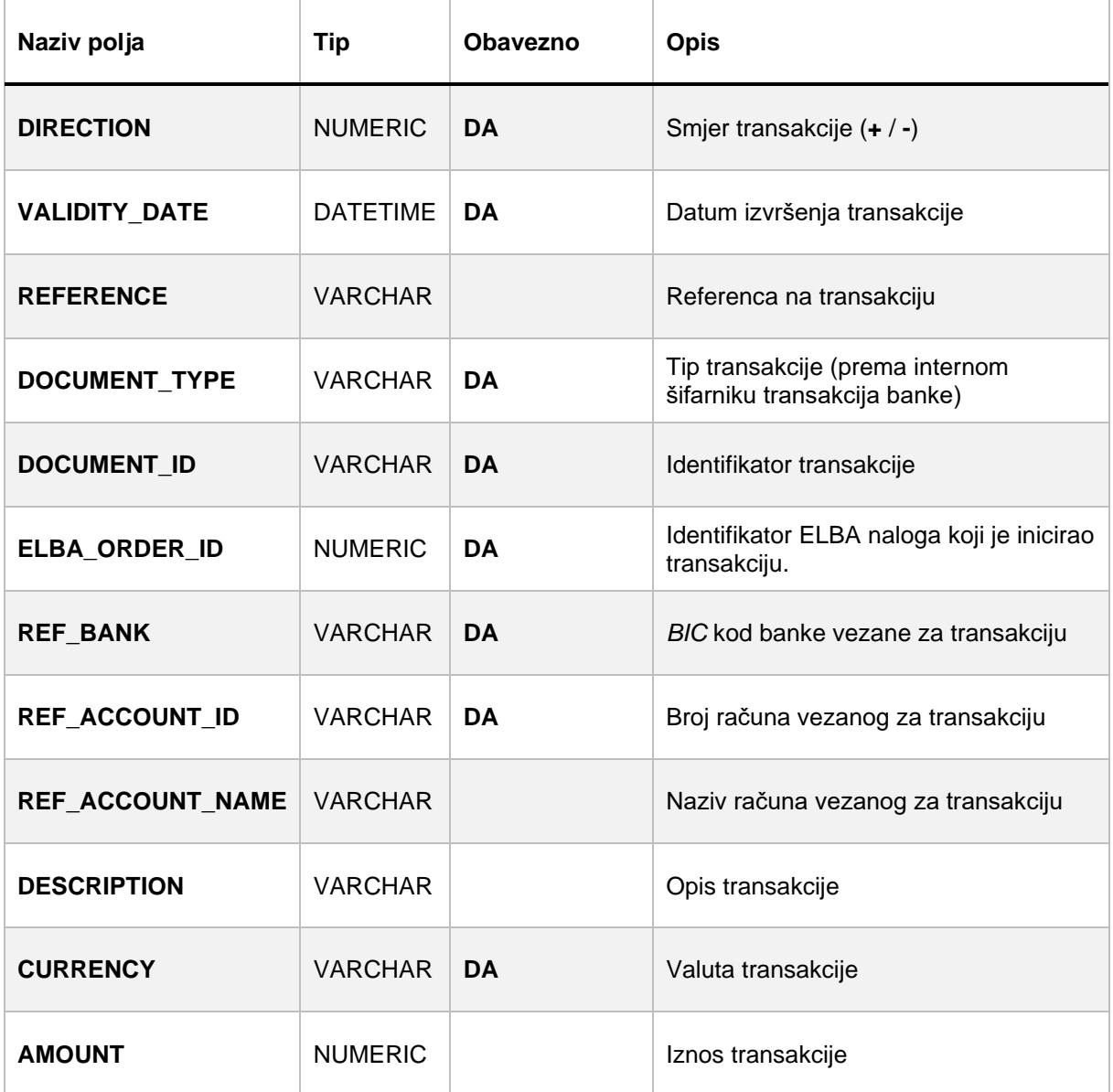

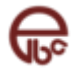

 $\blacksquare$ 

### <span id="page-38-0"></span>**8.3 Transakcije**

**.**

Moguće je generisati izvještaj za sve transakcije koje odgovaraju parametrima pretrage. Eksport je podržan za **PDF** format. Svaki izvještaj sadrži zaglavlje sa podacima koji odgovaraju parametrima pretrage te dodatne statusne informacije vezane za stanje računa, kao i listu podataka koji predstavljaju detalje o pojedinačnoj transakciji.

- 1. Kliknite na dugme **Preuzmite izvještaj** u gornjem desnom uglu tabele sa spiskom transakcija
- 2. Otvara se dijaloški prozor *Odabir formata izvještaja*, sa listom podržanih formata.

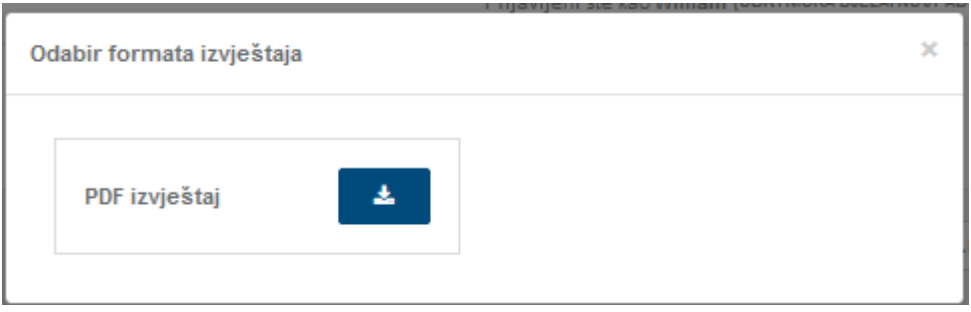

*Slika 54 - Odaberi format izvještaja*

3. Klikom na dugme *Preuzmite* pored naziva odabranog formata preuzimate odgovarajuću datoteku.

### <span id="page-38-1"></span>**8.3.1 Formati datoteka**

Trenutno je podržana samo jedna verzija sadržaja eksport datoteka:

**- Verzija 2 (**kompatibilna sa prethodnim verzijama ELBA-e)

#### **8.3.1.1 Specifikacija verzije 2**

Eksport datoteka za transakcije ima sljedeća polja:

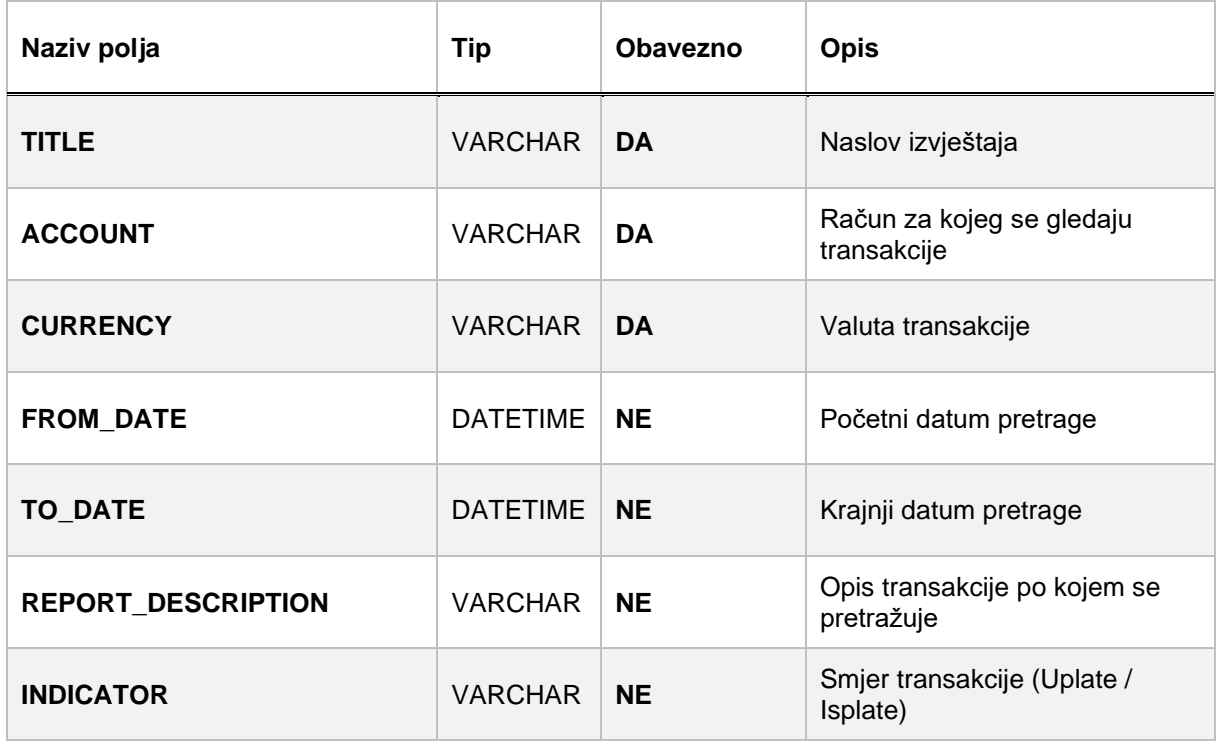

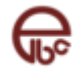

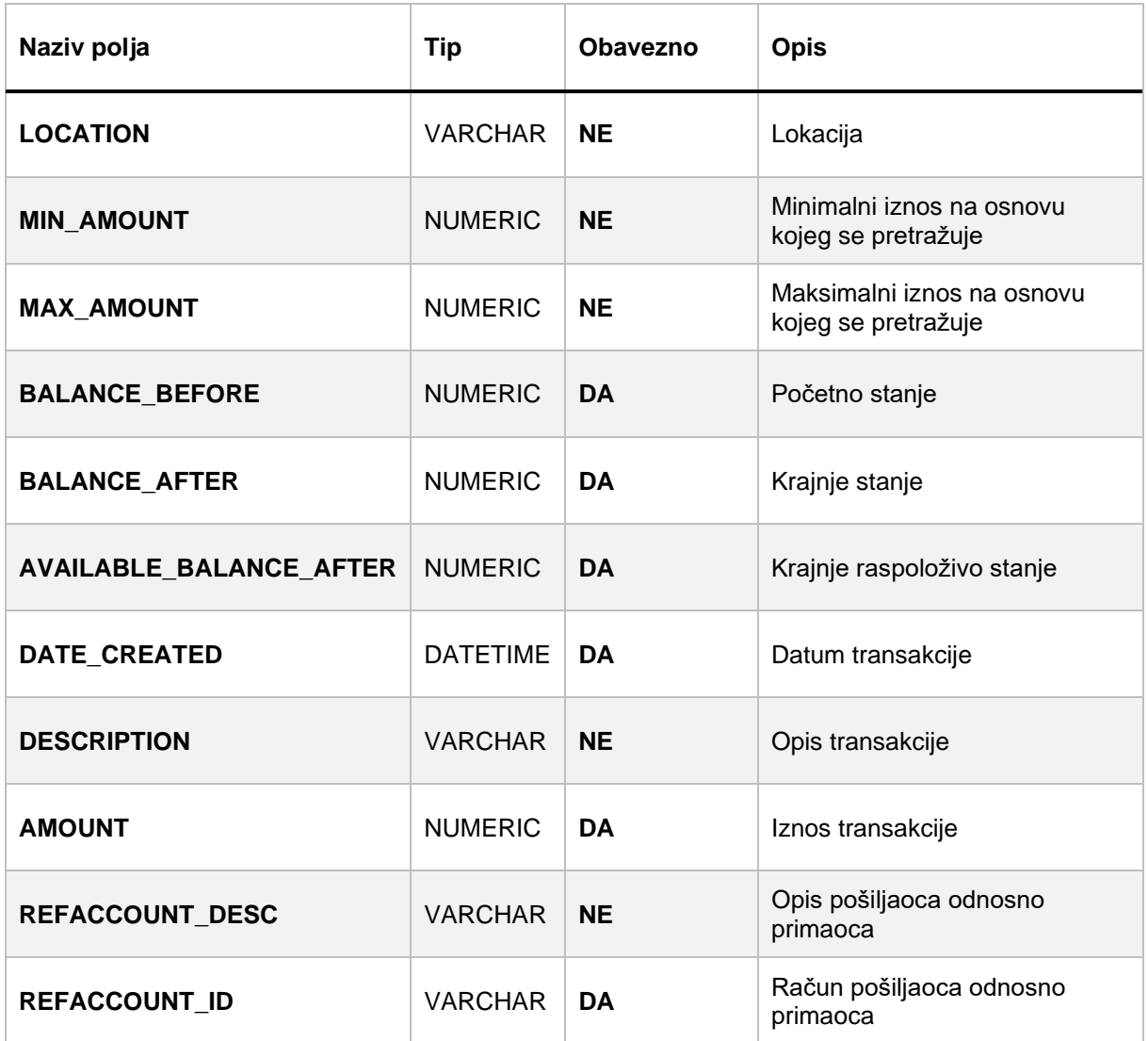

### <span id="page-39-0"></span>**8.4 Kursna lista i kalkulator konverzije**

Eksport kursne liste podržan je samo u formatu: **CSV**. Svaki izvještaj sadrži zaglavlje sa nazivom kolona te listu podataka koji predstavljaju kurseve za svaku valutu na osnovu nominalne valutne jedinice. Kako biste preuzeli ovaj izvještaj potrebno je da kliknete na dugme **Preuzmite prikazanu kursnu listu** u gornjem desnom uglu iznad tabele sa prikazom kursne liste**.**

### <span id="page-39-1"></span>**8.4.1 Formati datoteka**

Eksport kursne liste je podržan u samo jednom formatu:

• **Verzija 1**

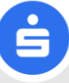

#### **8.4.1.1 Specifikacija verzije 1**

Eksport datoteka za transakcije ima sljedeća polja:

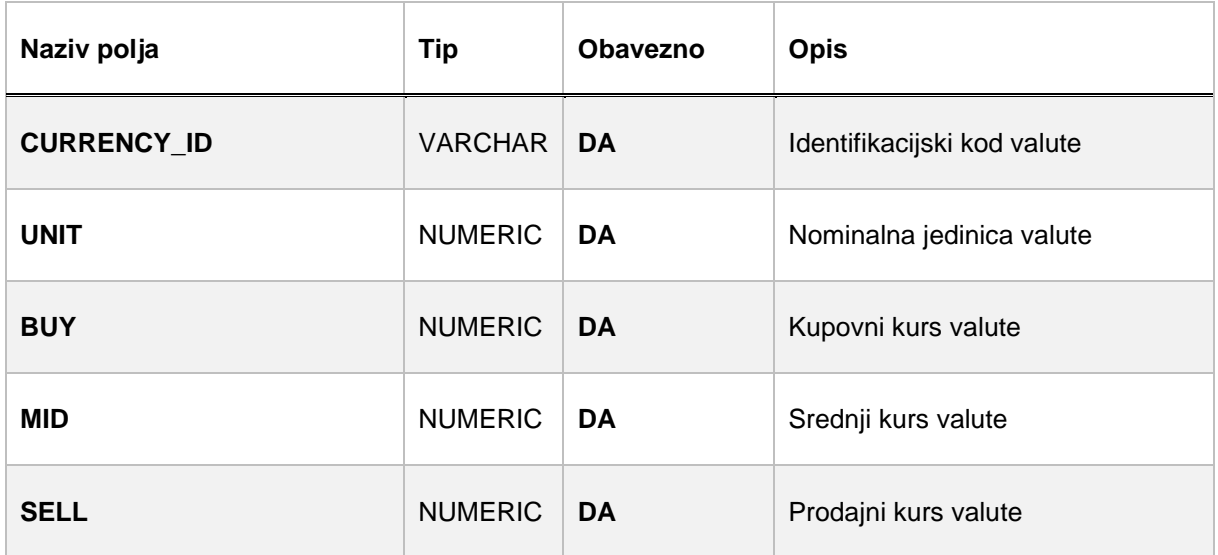

# <span id="page-40-0"></span>**9 Pregled**

Modul **Pregled** omogućuje korisniku pristup modulima za pretragu i pregled transakcija i izvoda te modulu za pregled zakazanih naloga. Klikom na opciju **Pregled** u glavnom izborniku dat je pristup nabrojanim modulima, a navigacija, osim glavnog menija, omogućena je i preko navigacijske trake koja se nalazi na vrhu svakog o modula.

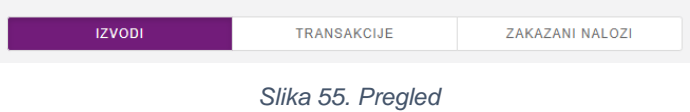

#### <span id="page-40-1"></span>**9.1 Izvodi**

Prikaz **Izvodi** korisniku je omogućen samo za određene tipove računa. Sam alat je vrlo jednostavan za korištenje. Na vrhu modula nalaze se polja za filter rezultata, gdje je neophodno izabrati račun kao i valutu računa, a može se postaviti i vremenski period. Klikom na dugme **Tražite**, u tabeli ispod se pojavljuju izvodi koji zadovoljavaju postavljene kriterije.

|                                    | <b>IZVODI</b>                   | TRANSAKCIJE  | ZAKAZANI NALOZI                |                   |                     |
|------------------------------------|---------------------------------|--------------|--------------------------------|-------------------|---------------------|
|                                    |                                 |              |                                |                   |                     |
| Q Pretraga izvoda                  |                                 |              |                                |                   | Pretraga po ■ ● ■ ◆ |
| Račun <sup>(*)</sup>               | Valuta <sup>(*)</sup>           | Datum        |                                |                   |                     |
| 2100030 - Tekući račun KM          | BAM<br>$\overline{\phantom{a}}$ | $\mathbf{v}$ |                                | do                | 19.09.2023          |
|                                    |                                 |              |                                | Poništite         | Tražite             |
| Prikaži 10 → rezultata po stranici |                                 |              |                                |                   |                     |
| Broj izvoda $\Leftrightarrow$      | Period obuhvaćen izvodom   F    |              | Prethodno stanje $\Rightarrow$ | Trenutno stanje : | $\odot$             |

*Slika 56. Izvodi*

Nad svakim od prikazanih izvoda u tabeli moguće je izvršiti dvije akcije:

- spremiti izvod u nekom od ponuđenih formata
- pregledati detalje izvoda.

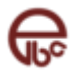

#### Detalji izvoda prikazani su na slici ispod.

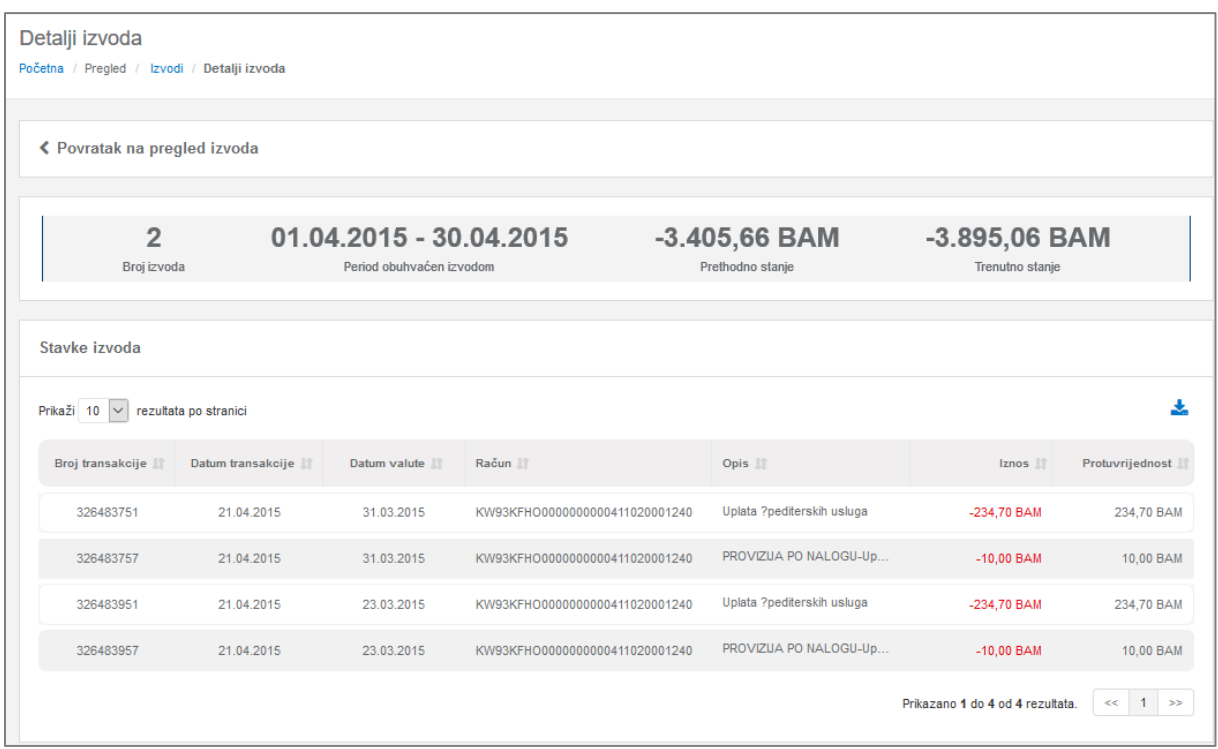

#### *Slika 57. Detalji izvoda*

### <span id="page-41-0"></span>**9.2 Transakcije**

Alat za pretragu **Transakcija** je sličan alatu za pregled izvoda, kako izgledom tako i funkcionalno. U polja za filter rezultata neophodno je izabrati račun i valutu računa, a opciono korisnik može unijeti vremenski period te niz drugih filtera radi što preciznije pretrage. Kliknom na dugme **Tražite**, u tabeli ispod se pojavljuju transakcije koje zadovoljavaju postavljene kriterije.

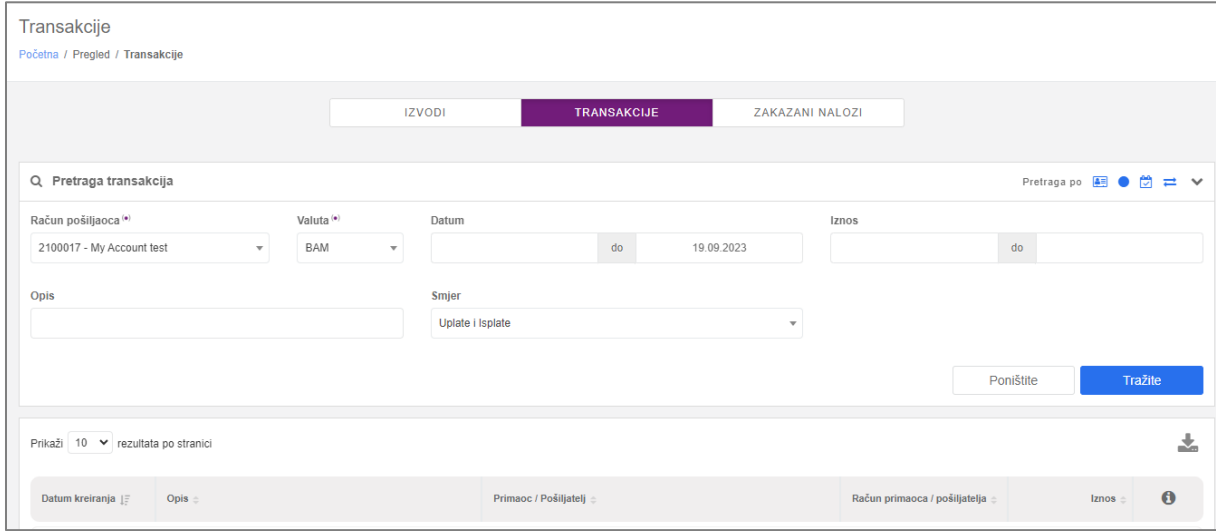

#### *Slika 58. Transakcije*

Sve transakcije koje su dobivene vršenjem pretrage moguće je spremiti u PDF ili JSON formatu. Također, za svaku pojedinačnu transakciju moguće je izvršiti pregled detalja. Izgled detalja jedne transakcije prikazan je na slici ispod.

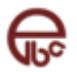

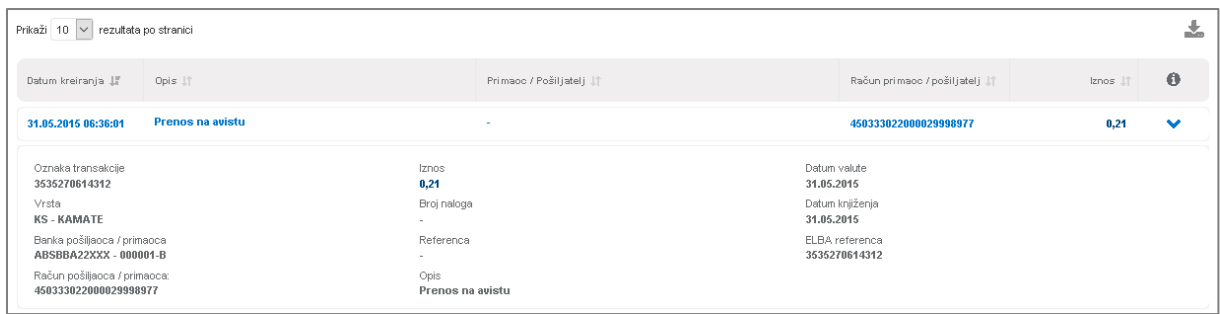

*Slika 59. Detalji transakcije*

### <span id="page-42-0"></span>**9.3 Zakazani nalozi**

Prilikom kreiranja novog naloga za plaćanje i / ili transfer, moguće je zakazati izvršenje naloga na više različitih načina. Odnosno, korisnik može prilikom kreiranja naloga postaviti razne uslove pod kojima se nalog izvršava, kao npr. vrijeme izvršenja, raspored ili stanje sredstava na računu. Takvi nalozi se nazivaju "navijeni" i oni mogu da se izvrše jednom ili periodično. Radi preglednosti, takvi nalozi su izdvojeni posebno. Pregled zakazanih naloga dat je na slici ispod.

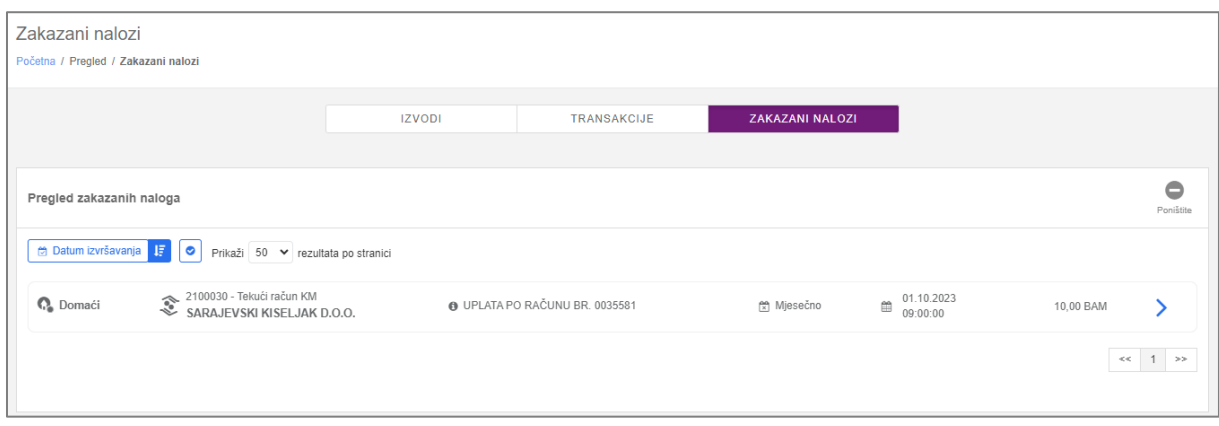

#### *Slika 60. Zakazani nalozi*

Za svaki od naloga moguće je izvršiti pregled detalja naloga (klikom na dugme  $\;\blacktriangleright$  u određenom nalogu). Također, može se izvršiti i poništavanje naloga - selektovanjem jednog ili više naloga i klikom na dugme (da bi dugme bilo aktivno, mora biti selektovan barem jedan nalog):

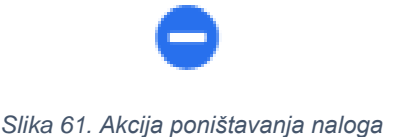

# <span id="page-43-0"></span>**10 Plati e-Račun**

Plati e-Račun je funkcionalnost koja omogućava plaćanje računa izdavatelja usluga elektronskim putem. Uz ovu uslugu mjesečni račun izdavatelja pristiže direktno u jedan od elektronskih servisa, nakon čega ga uz samo par klikova jednostavno prosljeđujete na plaćanje.

### <span id="page-43-1"></span>**10.1 Prikaz e-računa**

Izborom opcije E-Računi na ekranu se prikazuju računi koji su kroz ovu opciju procesirani. Uz naziv izdavatelja računa, moguće je vidjeti i opis, iznos računa, plaćeni iznos računa, status računa kao i datum aktivnosti.

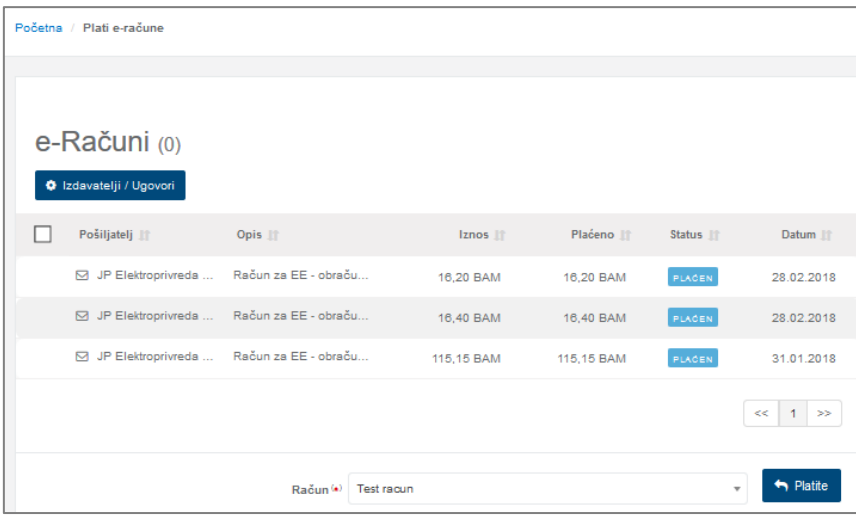

*Slika 62. Prikaz E-računa*

### <span id="page-43-2"></span>**10.2 Ugovori izdavatelja računa e-usluga**

Izborom opcije **A** Izdavatelji / Ugovori Izdavatelji/Ugovori moguće je pristupiti svim aktivnim izdateljima usluga i računima za koje je usluga aktivirana. Takođe je moguća i aktivacija novih kao i deaktivacija postojećih uslugu za izabranog izdavatelja i dati broj ugovora.

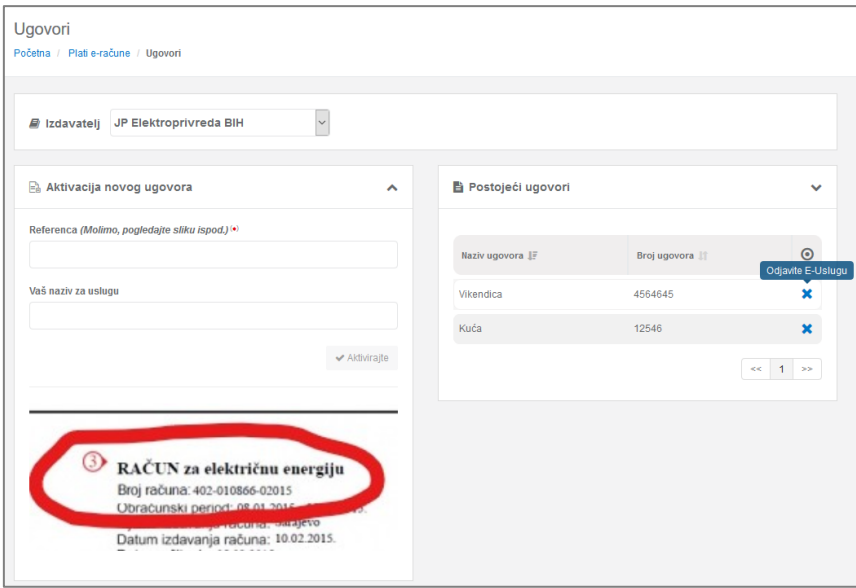

*Slika 63. Rad sa ugovorima datog izdavatelja*

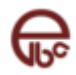

### <span id="page-44-0"></span>**10.3 Aktivacija usluge**

Kod unosa nove usluge plaćanje e-računa potrebno je odabrati izdavatelja iz liste Izdavatelja računa za koje želite ugovoriti prijem računa a zatim unijeti potrebne podatke za aktivaciju usluge kao što je prikazano na slici ispod. Kod izbor reference plaćanja moguće je koristiti prikaz računa na ekranu radi unosa pravilne reference računa.

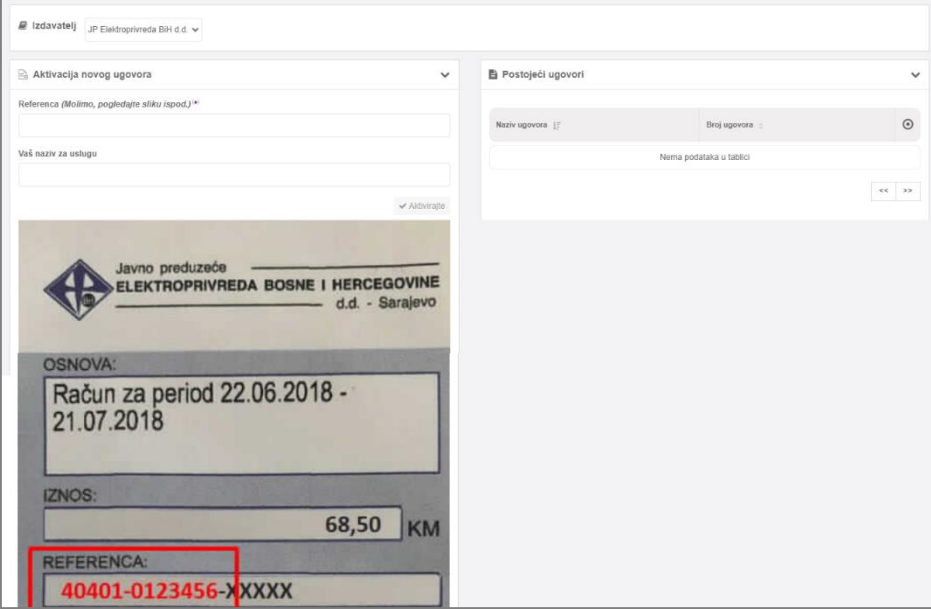

*Slika 64. Unos novog računa izdavatelja*

Nakon unosa reference i naziva usluge i izbor aopcije Aktivirajte, dat je prikaz uslova korištenja date usluge koje je potrebno prihvatiti ukoliko želite nastavak korištenja ove usluge.

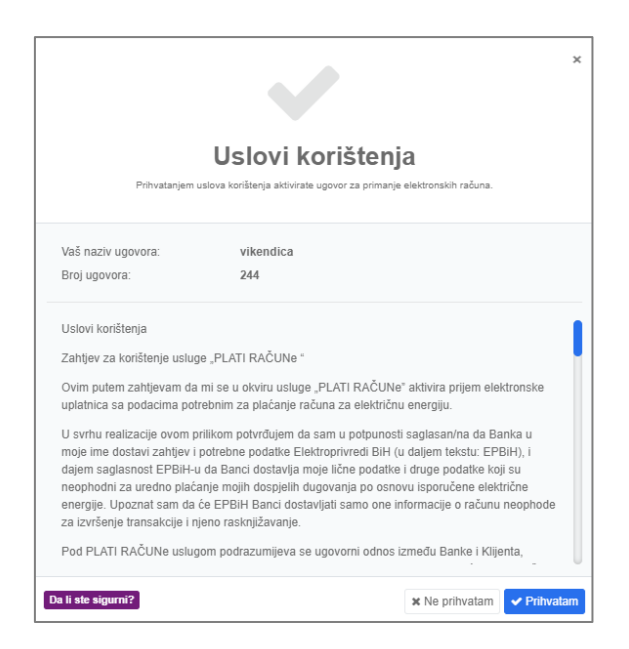

*Slika 65. Aktivacija e-usluge*

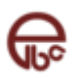

#### <span id="page-45-0"></span>**10.4 Deaktivacija usluge**

Izborom opcije Izdavatelji/Računi omogućen je i prikaz postojećih aktivnih ugovora za datog izdavatelja, kroz koju je moguće izvršiti i odjavu E-usluge. Nakon izbora opcije "Odjava e-usluge" moguće je deaktivirati izbrani ugovor ili otkazati deaktivaciju (kao što je prikazano na slici ispod).

|                                     |                                                                                                    |                 | $\mathbf{v}$              |
|-------------------------------------|----------------------------------------------------------------------------------------------------|-----------------|---------------------------|
|                                     | Deaktivacija ugovora<br>Deaktivacijom ugovora nečete više primati elektronske račune niti imati mogućnost plaćanja putem aplikacije. |                 |                           |
| Izdavateli:                         | <b>RH Telecom</b>                                                                                                    |                 |                           |
| Vaš naziv ugovora:<br>Broj ugovora: | vhgfzh<br>3535245664556                                                                                                    |                 |                           |
| Da li ste sigurni?                  |                                                                                                    | Ne. odustanite. | Da, deaktivirajte ugovor. |

*Slika 66. Deaktivacija e-usluge*

# <span id="page-45-1"></span>**11 Online zahtjev**

Opcija Online zahtjev omogućava kreiranje on-line zahtjeva za određenu uslugu banke. Ova opcija dostupna je klijente fizičkim i pravnim licama.

| Zahtjevi za uslugama<br>Početna / Zahtjevi                              |                          |                                    |                 |               |                          |
|-------------------------------------------------------------------------|--------------------------|------------------------------------|-----------------|---------------|--------------------------|
| ODABERITE ZAHTJEV<br>Zahtjev za karticu<br>n.<br>n<br>Zahtjev za kredit |                          | Podneseni zahtjevi za uslugama (1) |                 |               |                          |
| Zahtjev za mBanking i SMS uslugu<br>n.                                  | Broj zahtjeva e Naslov e |                                    | Status $\equiv$ | Opis $\oplus$ | Datum $\mathbf{I}$       |
|                                                                         | 89468                    | Zahtjev za kredit                  | Odobreni        | $\sim$        | 27.04.2020 00:35:44      |
|                                                                         |                          |                                    |                 |               | $\approx -1$ . $\approx$ |

*Slika 67 – Apliciraj*

Nakon kreiranja novog zahtjeva, isti se šalje banci. Korisnik će biti kontaktiran od strane banke nakon obrade zahtjeva. Modul omogućava i pregled prethodno kreiranih zahtjeva.

| Zahtjev                       |                    |
|-------------------------------|--------------------|
| △ 89468 - Zahtjev za kredit   | Status: Odobreni   |
| $\sim$<br><b>S</b> Prilozi: 1 | 27.04.2020 u 00:35 |
| Popunjen zahtjev              |                    |

*Slika 68 - Detalji zahtjeva*

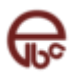

# <span id="page-46-0"></span>**12 Komunikacija**

Modul za poruke koji pruža pregled interakcije korisnika i banke.

Sastoji se od:

- Novosti,
- Vaš bankar
- Prijava problema

Na ekranu za pregled poruka moguće je započeti interakciju sa bankom, odabirom željene akcije. Također, korisnik ima pregled svih poruka u vidu tabele. Tabelu je moguće filtrirati ili sortirati.

#### <span id="page-46-1"></span>**12.1 Novosti**

Sekcija za prikaz novosti, osim što je informativnog i promotivnog karaktera, izvor je veoma važnih informacija te je preporučljivo svaku novost pažljivo pročitati. Banka često šalje važne informacije vezane za uslugu elektronskog bankarstva.

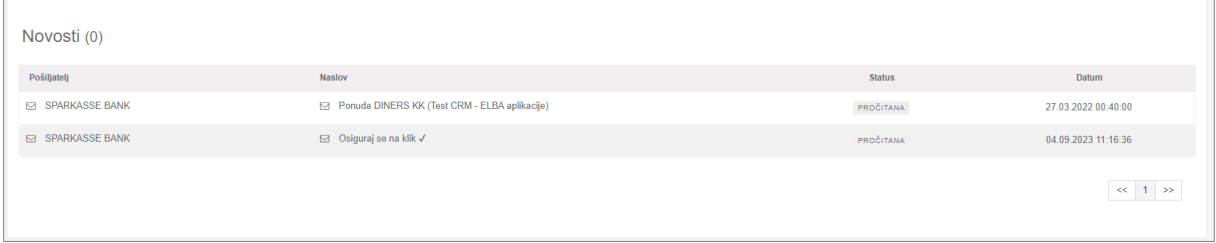

#### *Slika 69 - Ekran Komunikacija*

#### . Online bankar

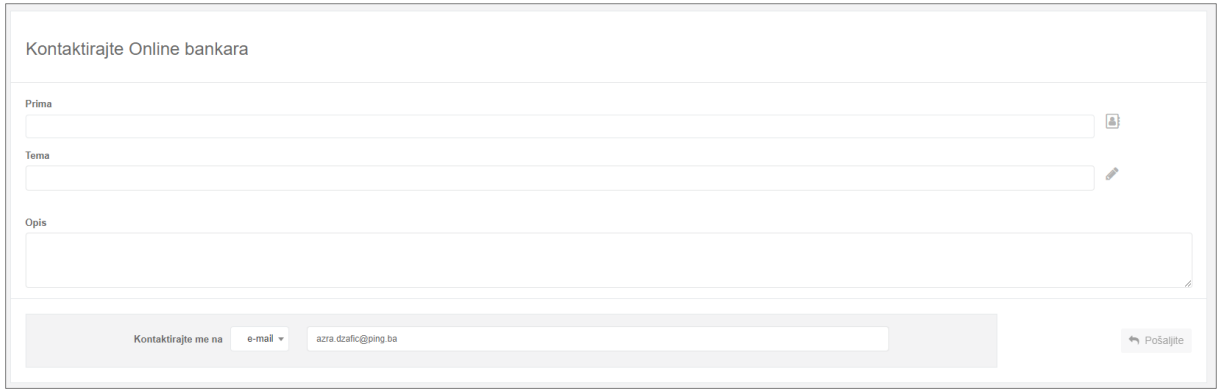

*Slika 70 - Ekran Vaš bankar*

Omogućava e-mail kontakt sa ličnim bankarom ili drugom osobom zaduženom za pomoć pri poslovanju sa bankom.

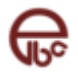

### <span id="page-47-0"></span>**12.2 Prijava tehničkog problema**

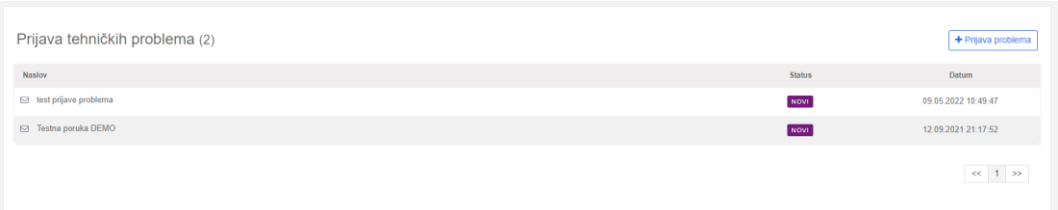

Opcija prijava tehničkog problema omogućava prijavu problema u korištenju aplikacije. Kroz masku modula (slika ispod), moguće je kratko i detaljno opisati tehnički problem te korištenjem opcije **Dodajte prilog** priložiti slike ekrana ili slične datoteke koje mogu pomoći pri rješavanju problema.

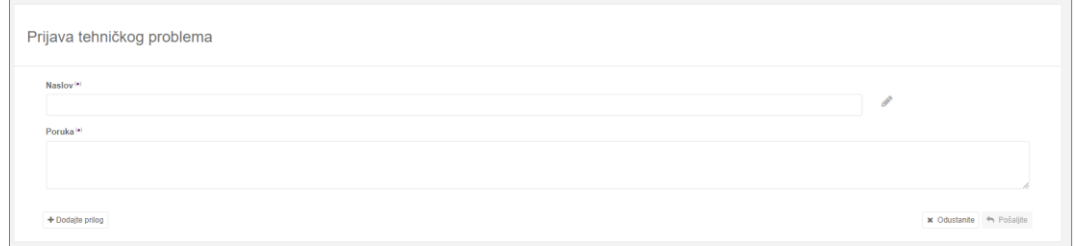

### <span id="page-47-1"></span>**12.3 Dodatno**

Modul **Dodatno** pruža korisniku dodatne mogućnosti i opcije kao što su kalkulator konverzija i kursna lista, upravljanje uzorcima i mobilna ELBA.

#### <span id="page-47-2"></span>**12.4 Kursna lista i kalkulator konverzija**

Ovaj modul nudi mogućnost pregleda kursne liste za odabrani datum, kao i kalkulator konverzije prema tečaju za taj datum. Osim pregleda, moguće je i spremiti prikazanu kursnu listu u CSV formatu.

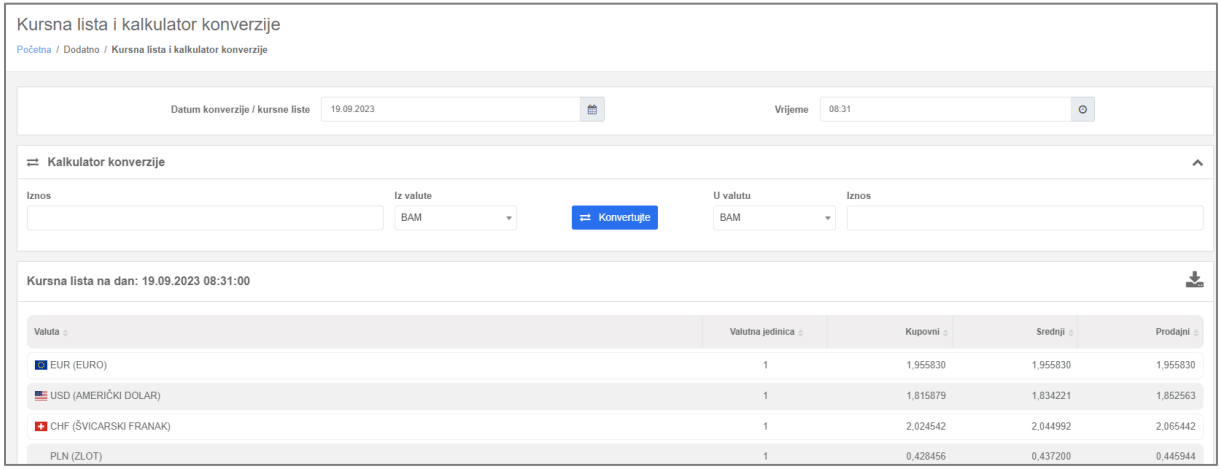

*Slika 71. Kursna lista i kalkulator konverzija*

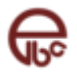

Ě

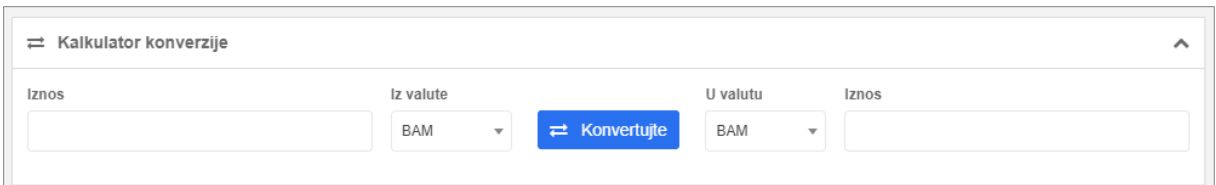

*Slika 72. Kalkulator konverzija*

| Kursna lista na dan: 19.09.2023 08:31:00 |                    |                |           |          |
|------------------------------------------|--------------------|----------------|-----------|----------|
| Valuta $\div$                            | Valutna jedinica ÷ | Kupovni $\div$ | Srednji ± | Prodajni |
| O EUR (EURO)                             | 1                  | 1,955830       | 1,955830  | 1,955830 |
| USD (AMERIČKI DOLAR)                     | 1                  | 1,815879       | 1,834221  | 1,852563 |
| <b>CHE (ŠVICARSKI FRANAK)</b>            | 1                  | 2,024542       | 2,044992  | 2,065442 |
| PLN (ZLOT)                               | 1                  | 0,428456       | 0,437200  | 0,445944 |
| <b>AUD (AUSTRALIJSKI DOLAR)</b>          | 1                  | 1,168188       | 1,179988  | 1,191788 |
| <b>CAD (KANADSKI DOLAR)</b>              | 1                  | 1,344633       | 1,358215  | 1,371797 |
| <b>G</b> TRY (TURSKA LIRA)               | 1                  | 0,063472       | 0,067885  | 0,072298 |
| GBP (BRITANSKA FUNTA)                    |                    | 2,247793       | 2.270498  | 2,293203 |

*Slika 73. Kursna lista*

### <span id="page-48-0"></span>**12.5 mBanking**

Modul mobilna Sparkassa mBanking omogućava pregled svih autorizovanih mobilnih uređaja za pristup mobilnoj aplikaciji.

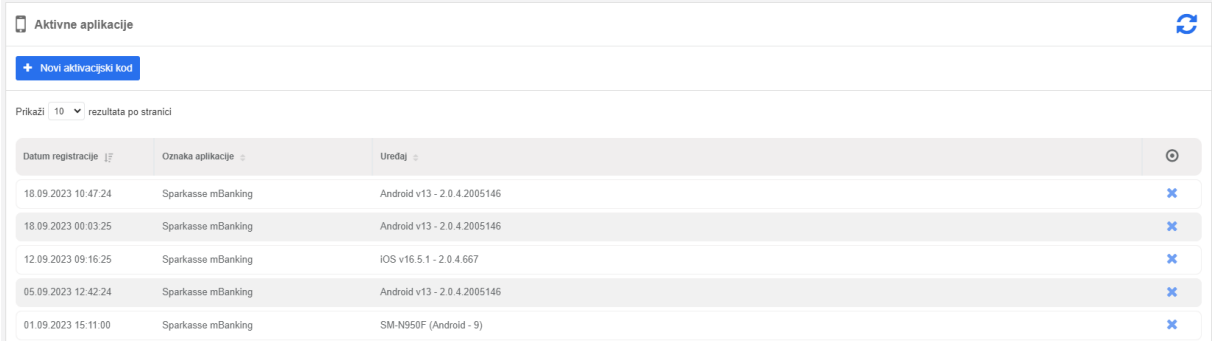

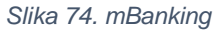

Korisniku su dostupne dvije akcije:

• Generisanje koda za dodavanje novog autorizovanog mobilnog uređaja [\(Slika 75.](#page-49-0) Novi [aktivacijski broj.](#page-49-0))

Klikom na dugme **Novi aktivacijski broj** korisnik generiše aktivacijski kod koji može da iskoristi za aktivaciju aplikacije na mobilnom uređaju. Kod je aktivan samo određeno vrijeme, nakon čega se ne može iskoristiti i mora se generisati novi.

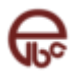

š

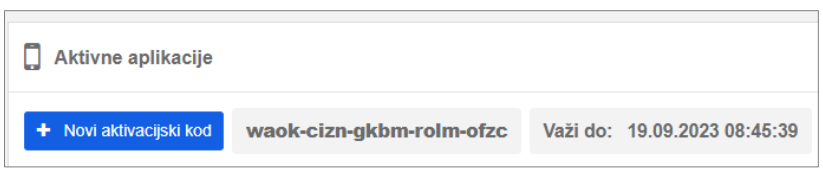

*Slika 75. Novi aktivacijski broj*

<span id="page-49-0"></span>• Uklanjanje uređaja, odnosno deaktivaciju aplikacije sa tog uređaja (Slika 76. [Uklanjanje](#page-49-1)  [uređaja\)](#page-49-1)

U pregledu autorizovanih uređaja, kod svakog od njih data je opcija da se uređaj ukloni odnosno

da se aktivacija na tom uređaju deaktivira, klikom na dugme  $\blacktriangleright$ , nakon čega se pojavi modal gdje korisnik treba da potvrdi akciju. Ovom akcijom onemogućuje se pristup mobilnoj aplikaciji sa tog uređaja.

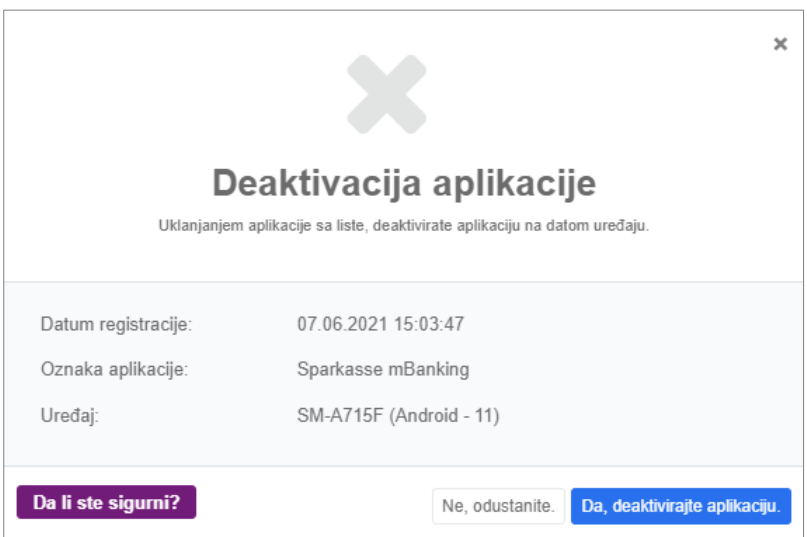

<span id="page-49-1"></span>*Slika 76. Uklanjanje uređaja*

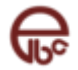

š